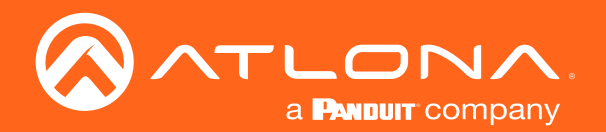

# Five-Input HDMI Switcher with Mirrored HDMI / HDBaseT<sup>™</sup> Outputs 4K / UHD

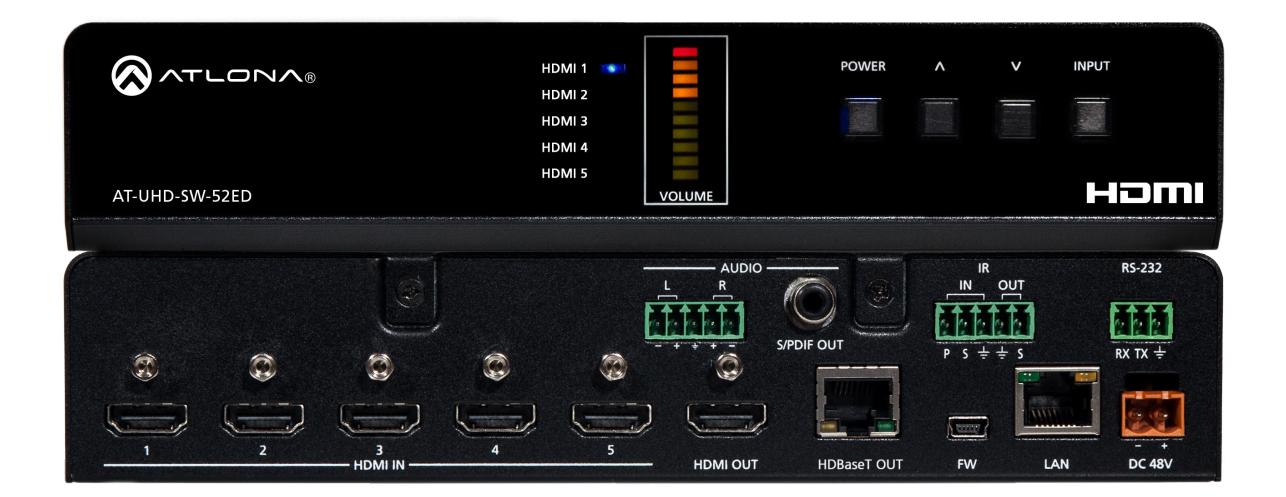

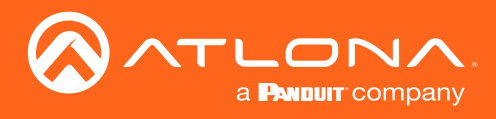

# Version Information

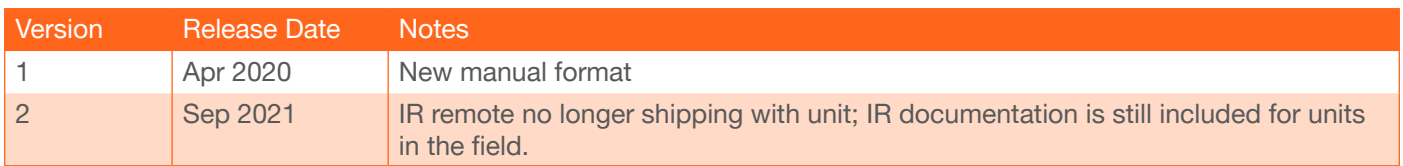

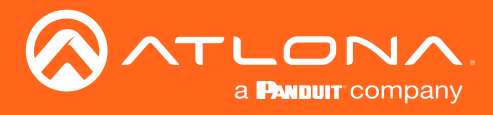

## Welcome to Atlona!

Thank you for purchasing this Atlona product. We hope you enjoy it and will take a extra few moments to register your new purchase.

Registration only takes a few minutes and protects this product against theft or loss. In addition, you will receive notifications of product updates and firmware. Atlona product registration is voluntary and failure to register will not affect the product warranty.

To register your product, go to <http://atlona.com/registration>

## Sales, Marketing, and Customer Support

### Main Office

Atlona Incorporated 70 Daggett Drive San Jose, CA 95134 United States

Office: +1.877.536.3976 (US Toll-free) Office: +1.408.962.0515 (US/International)

Sales and Customer Service Hours Monday - Friday: 6:00 a.m. - 4:30 p.m. (PST)

<http://atlona.com/>

### International Headquarters

Atlona International AG Tödistrasse 18 8002 Zürich **Switzerland** 

Office: +41.43.508.4321

Sales and Customer Service Hours Monday - Friday: 09:00 - 17:00 (UTC +1)

## Operating Notes

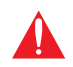

**IMPORTANT:** Visit <http://atlona.com/product/AT-UHD-SW-52ED> for the latest firmware updates and User Manual.

NOTE: The AT-UHD-SW-52ED no longer ships with an IR remote control. However, IR documentation remains for units currently in the field.

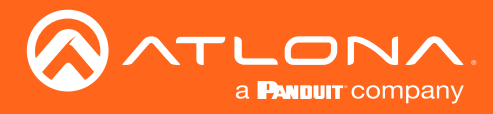

## Atlona, Inc. ("Atlona") Limited Product Warranty

### Coverage

Atlona warrants its products will substantially perform to their published specifications and will be free from defects in materials and workmanship under normal use, conditions and service.

Under its Limited Product Warranty, Atlona, at its sole discretion, will either:

• repair or facilitate the repair of defective products within a reasonable period of time, restore products to their proper operating condition and return defective products free of any charge for necessary parts, labor and shipping.

OR

• replace and return, free of charge, any defective products with direct replacement or with similar products deemed by Atlona to perform substantially the same function as the original products.

OR

• refund the pro-rated value based on the remaining term of the warranty period, not to exceed MSRP, in cases where products are beyond repair and/or no direct or substantially similar replacement products exist.

Repair, replacement or refund of Atlona products is the purchaser's exclusive remedy and Atlona liability does not extend to any other damages, incidental, consequential or otherwise.

This Limited Product Warranty extends to the original end-user purchaser of Atlona products and is non-transferrable to any subsequent purchaser(s) or owner(s) of these products.

### Coverage Periods

Atlona Limited Product Warranty Period begins on the date of purchase by the end-purchaser. The date contained on the end-purchaser 's sales or delivery receipt is the proof purchase date.

### Limited Product Warranty Terms – New Products

- 10 years from proof of purchase date for hardware/electronics products purchased on or after June 1, 2013.
- 3 years from proof of purchase date for hardware/electronics products purchased before June 1, 2013.
- Lifetime Limited Product Warranty for all cable products.

### Limited Product Warranty Terms – Refurbished (B-Stock) Products and Discontinued Products

• 3 years from proof of purchase date for all Refurbished (B-Stock) and Discontinued hardware and electronic products purchased on or after June 1, 2013.

### **Remedy**

Atlona recommends that end-purchasers contact their authorized Atlona dealer or reseller from whom they purchased their products. Atlona can also be contacted directly. Visit atlona.com for Atlona's contact information and hours of operation. Atlona requires that a dated sales or delivery receipt from an authorized dealer, reseller or end-purchaser is provided before Atlona extends its warranty services. Additionally, a return merchandise authorization (RMA) and/or case number, is required to be obtained from Atlona in advance of returns.

Atlona requires that products returned are properly packed, preferably in the original carton, for shipping. Cartons not bearing a return authorization or case number will be refused. Atlona, at its sole discretion, reserves the right to reject any products received without advanced authorization. Authorizations can be requested by calling 1-877-536-3976 (US toll free) or 1-408- 962-0515 (US/international) or via Atlona's website at atlona.com.

### Exclusions

This Limited Product Warranty excludes:

• Damage, deterioration or malfunction caused by any alteration, modification, improper use, neglect, improper packaging or shipping (such claims must be presented to the carrier), lightning, power surges, or other acts of nature.

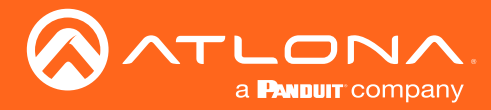

### Atlona, Inc. ("Atlona") Limited Product Warranty

- Damage, deterioration or malfunction resulting from the installation or removal of this product from any installation, any unauthorized tampering with this product, any repairs attempted by anyone unauthorized by Atlona to make such repairs, or any other cause which does not relate directly to a defect in materials and/or workmanship of this product.
- Equipment enclosures, cables, power supplies, batteries, LCD displays, and any accessories used in conjunction with the product(s).
- Products purchased from unauthorized distributors, dealers, resellers, auction websites and similar unauthorized channels of distribution.

### **Disclaimers**

This Limited Product Warranty does not imply that the electronic components contained within Atlona's products will not become obsolete nor does it imply Atlona products or their electronic components will remain compatible with any other current product, technology or any future products or technologies in which Atlona's products may be used in conjunction with. Atlona, at its sole discretion, reserves the right not to extend its warranty offering in instances arising outside its normal course of business including, but not limited to, damage inflicted to its products from acts of god.

### Limitation on Liability

The maximum liability of Atlona under this limited product warranty shall not exceed the original Atlona MSRP for its products. To the maximum extent permitted by law, Atlona is not responsible for the direct, special, incidental or consequential damages resulting from any breach of warranty or condition, or under any other legal theory. Some countries, districts or states do not allow the exclusion or limitation of relief, special, incidental, consequential or indirect damages, or the limitation of liability to specified amounts, so the above limitations or exclusions may not apply to you.

### Exclusive Remedy

To the maximum extent permitted by law, this limited product warranty and the remedies set forth above are exclusive and in lieu of all other warranties, remedies and conditions, whether oral or written, express or implied. To the maximum extent permitted by law, Atlona specifically disclaims all implied warranties, including, without limitation, warranties of merchantability and fitness for a particular purpose. If Atlona cannot lawfully disclaim or exclude implied warranties under applicable law, then all implied warranties covering its products including warranties of merchantability and fitness for a particular purpose, shall provide to its products under applicable law. If any product to which this limited warranty applies is a "Consumer Product" under the Magnuson-Moss Warranty Act (15 U.S.C.A. §2301, ET SEQ.) or other applicable law, the foregoing disclaimer of implied warranties shall not apply, and all implied warranties on its products, including warranties of merchantability and fitness for the particular purpose, shall apply as provided under applicable law.

### Other Conditions

Atlona's Limited Product Warranty offering gives legal rights, and other rights may apply and vary from country to country or state to state. This limited warranty is void if (i) the label bearing the serial number of products have been removed or defaced, (ii) products are not purchased from an authorized Atlona dealer or reseller. A comprehensive list of Atlona's authorized distributors, dealers and resellers can be found at atlona.com.

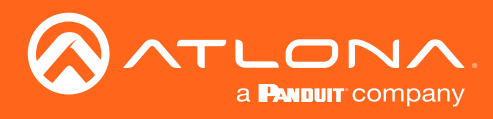

# Safety and Certification

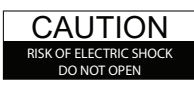

CAUTION: TO REDUCT THE RISK OF ELECTRIC SHOCK DO NOT OPEN ENCLOSURE OR EXPOSE TO RAIN OR MOISTURE. NO USER-SERVICEABLE PARTS INSIDE REFER SERVICING TO QUALIFIED SERVICE PERSONNEL.

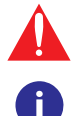

The exclamation point within an equilateral triangle is intended to alert the user to the presence of important operating and maintenance instructions in the literature accompanying the product.

The information bubble is intended to alert the user to helpful or optional operational instructions in the literature accompanying the product.

- 1. Read these instructions.
- 2. Keep these instructions.
- 3. Heed all warnings.
- 4. Follow all instructions.
- 5. Do not use this product near water.
- 6. Clean only with a dry cloth.
- 7. Do not block any ventilation openings. Install in accordance with the manufacturer's instructions.
- 8. Do not install or place this product near any heat sources such as radiators, heat registers, stoves, or other apparatus (including amplifiers) that produce heat.
- 9. Do not defeat the safety purpose of a polarized or grounding-type plug. A polarized plug has two blades with one wider than the other. A grounding type plug has two blades and a third grounding prong. The wide blade or the third prong are provided for your safety. If the provided plug does not fit into your outlet, consult an electrician for replacement of the obsolete outlet.
- 10. Protect the power cord from being walked on or pinched particularly at plugs, convenience receptacles, and the point where they exit from the product.
- 11. Only use attachments/accessories specified by Atlona.
- 12. To reduce the risk of electric shock and/or damage to this product, never handle or touch this unit or power cord if your hands are wet or damp. Do not expose this product to rain or moisture.
- 13. Unplug this product during lightning storms or when unused for long periods of time.
- 14. Refer all servicing to qualified service personnel. Servicing is required when the product has been damaged in any way, such as power-supply cord or plug is damaged, liquid has been spilled or objects have fallen into the product, the product has been exposed to rain or moisture, does not operate normally, or has been dropped.

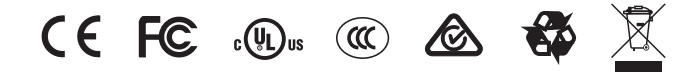

# FCC Compliance

FCC Compliance and Advisory Statement: This hardware device complies with Part 15 of the FCC rules. Operation is subject to the following two conditions: 1) this device may not cause harmful interference, and 2) this device must accept any interference received including interference that may cause undesired operation. This equipment has been tested and found to comply with the limits for a Class A digital device, pursuant to Part 15 of the FCC Rules. These limits are designed to provide reasonable protection against harmful interference in a commercial installation. This equipment generates, uses, and can radiate radio frequency energy and, if not installed or used in accordance with the instructions, may cause harmful interference to radio communications. However there is no guarantee that interference will not occur in a particular installation. If this equipment does cause harmful interference to radio or television reception, which can be determined by turning the equipment off and on, the user is encouraged to try to correct the interference by one or more of the following measures: 1) reorient or relocate the receiving antenna; 2) increase the separation between the equipment and the receiver; 3) connect the equipment to an outlet on a circuit different from that to which the receiver is connected; 4) consult the dealer or an experienced radio/TV technician for help. Any changes or modifications not expressly approved by the party responsible for compliance could void the user's authority to operate the equipment. Where shielded interface cables have been provided with the product or specified additional components or accessories elsewhere defined to be used with the installation of the product, they must be used in order to ensure compliance with FCC regulations.

## Copyright, Trademark, and Registration

© 2021 Atlona Inc. All rights reserved. "Atlona" and the Atlona logo are registered trademarks of Atlona Inc. Pricing, specifications and availability subject to change without notice. Actual products, product images, and online product images may vary from images shown here.

The terms HDMI, HDMI High-Definition Multimedia Interface, and the HDMI Logo are trademarks or registered trademarks of HƏMI HDMI licensing Administrator, Inc.

Dolby, Dolby Atmos, and the double-D symbol are registered trademarks of Dolby Laboratories Licensing Corporation.

For DTS patents, see http://patents.dts.com. Manufactured under license from DTS, Inc. DTS, the Symbol, DTS and the Symbol together, and Digital Surround are registered trademarks and/or trademarks of DTS, Inc. in the United States and/or other countries. © DTS, Inc. All Rights Reserved.

All other trademark(s), copyright(s), and registered technologies mentioned in this document are the properties of their respective owner(s).

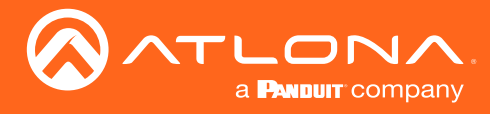

# Table of Contents

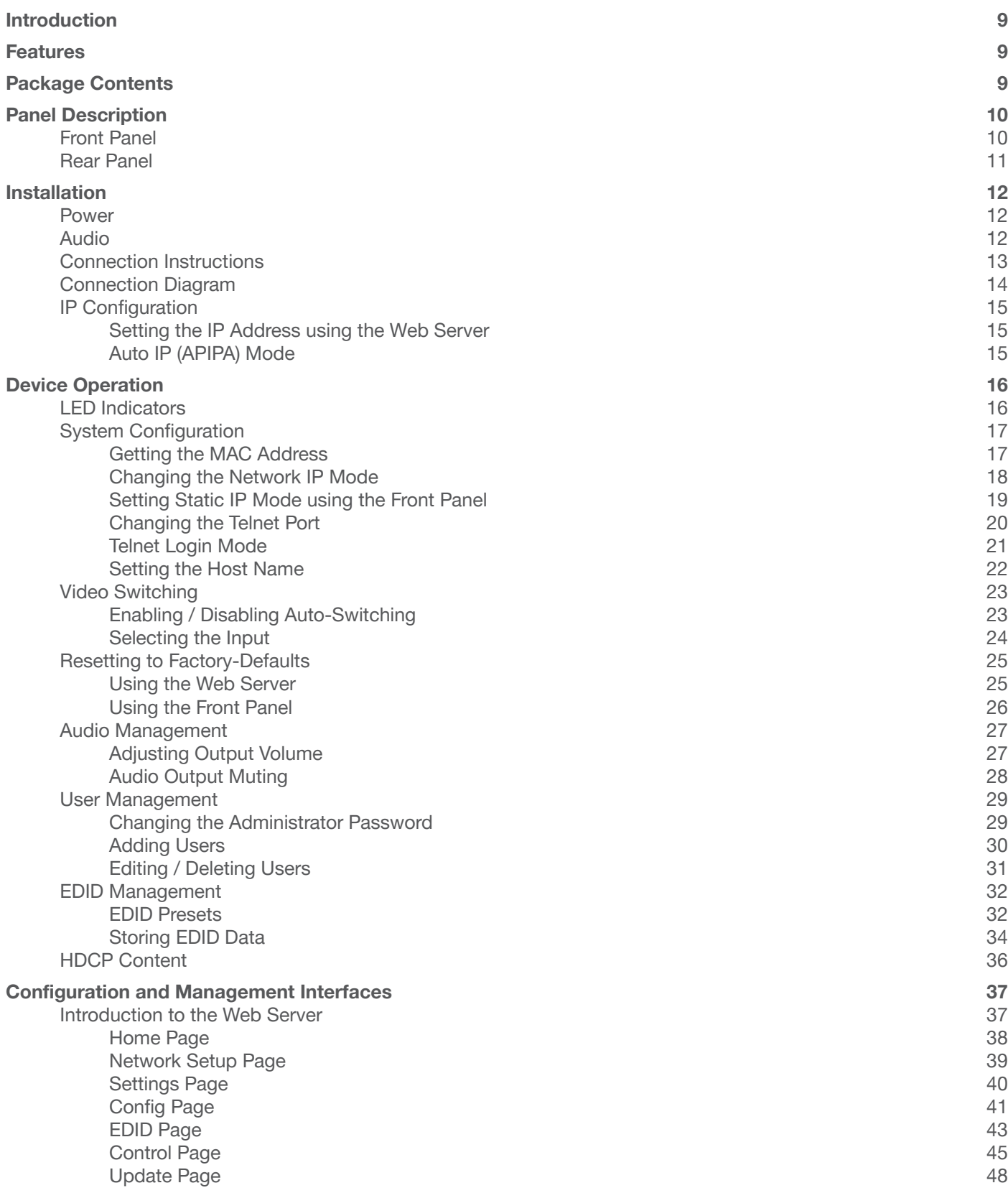

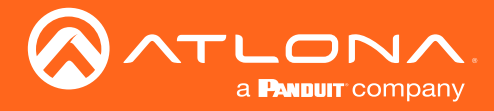

## Table of Contents

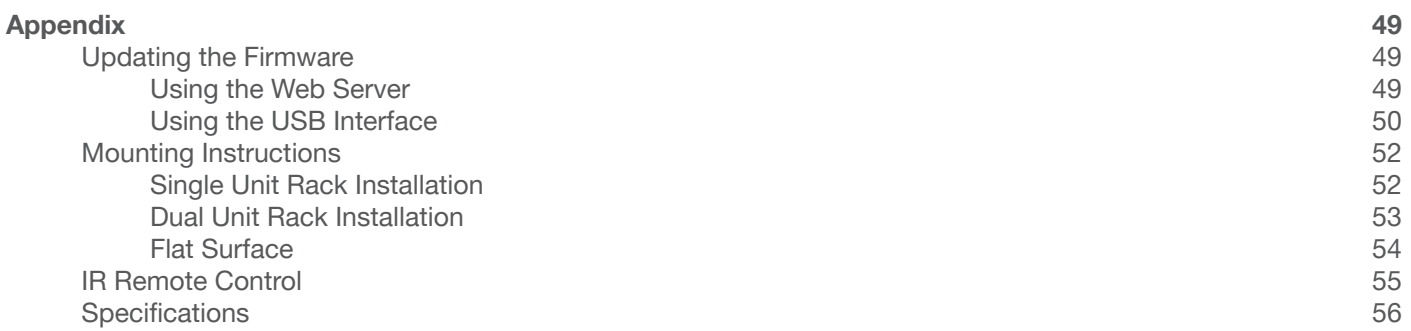

<span id="page-8-0"></span>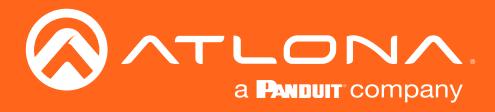

## Introduction

The Atlona AT-UHD-SW-52ED is a 5x1 HDMI switcher with mirrored HDMI and HDBaseT™ outputs, balanced audio outputs, auto-switching, and advanced control capability. The switcher supports 4K/UHD @ 60 Hz, 4:2:0; offers 3D pass-through, and 10.2 Gbps bandwidth. With front-panel buttons and IR control, it can be a standalone switcher. It transmits AV signals along with Ethernet, power, and control over a single cable to displays up to 328 feet (100 meters) from the switcher to PoE-powered HDBaseT receivers or HDBaseT displays. Control options include autoswitching, front-panel buttons, and compatibility with IR, RS-232, or TCP/IP-based control systems. Advanced features also include a web-based GUI for easy setup and management of EDID, HDCP, and display control. The switcher offers audio de-embedding of PCM audio over HDMI to either S/PDIF or two-channel analog audio outputs. The switcher is a cost-effective product for professional integration featuring a compact, 1U, half-rack width enclosure that is easily installed with the included 19" rack-mount brackets. Two units can be mounted side-by-side.

The AT-UHD-SW-52ED adds 4K/UHD performance and extended distance HDBaseT transmission to Atlona's HDMI small switcher family for a unique solution for professional integration applications. Internal HDBaseT and video distribution eliminate the need for additional system components while PoE eliminates the need for a power supply for the receiver. As an alternative, with an HDBaseT-capable display, an HDBaseT receiver isn't required, reducing system complexity and saving integrators time and money.

## **Features**

- Mirrored, dual outputs on HDMI and HDBaseT
- 4K/UHD capability
- Display control
- Auto-switching
- IR, RS-232 and Ethernet HDBaseT insertion
- EDID management

## Package Contents

- 1 x AT-UHD-SW-52ED
- 1 x Captive screw connector, 5-pin
- 1 x Captive screw connector, 3-pin
- 1 x Captive screw connector, 2-pin
- 2 x Mounting plate
- 4 x Mounting screw
- 1 x Long rack ear
- 1 x Short rack ear
- 4 x Feet w/rubber grips
- 1 x 48 V DC power supply
- 1 x Installation Guide

<span id="page-9-0"></span>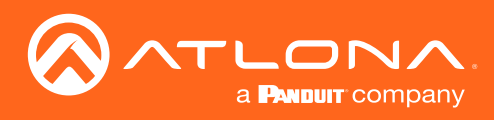

## Panel Description

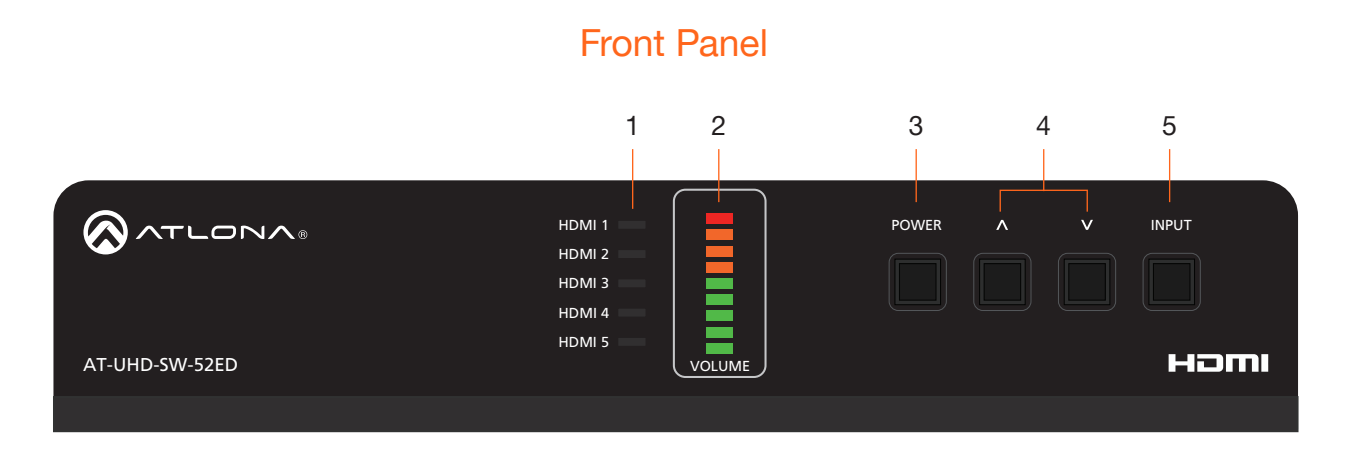

1 HDMI 1 - HDMI 5: Input LED Indicators These LED indicators display which input is routed to the HDMI OUT port. A solid blue indicator represents the active input being used

### 2 VOLUME

[Indicators \(page 16\)](#page-15-1) for more information. The of the HDMI inputs. Displays the output audio level. Refer to [LED](#page-15-1) 

### 3 POWER

Press this button to toggle between "on" and "standby" power states. When in "standby", A/V is muted. When "on", A/V muting will be disabled.

#### 4 Cursor Buttons

Press and release these buttons to increase or decrease the audio output volume on the ANALOG OUT port.

### 5 INPUT

HDMI IN HDMI IN HDMI IN HDMI OUT HDBASET OUT HDBASET OUT HDBASET OUT HDBASET OUT Press and release this button to cycle through each of the HDMI inputs.

<span id="page-10-0"></span>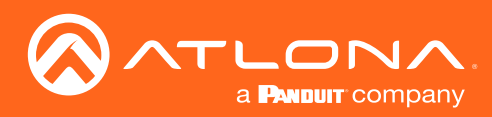

### Panel Description

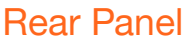

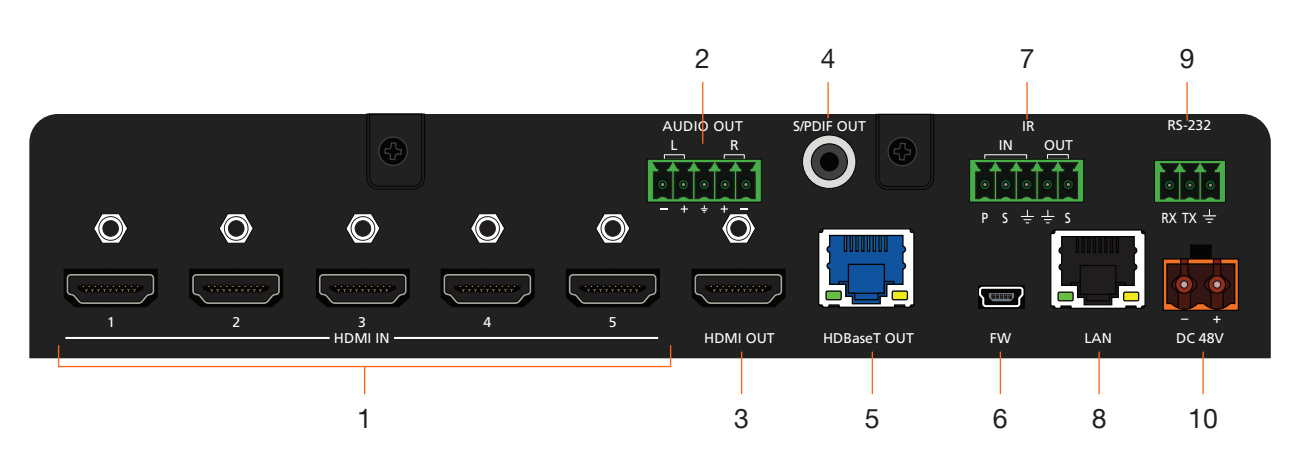

### 1 HDMI IN

Connect an HDMI cable from each of these ports to a UHD/HD source.

### 2 AUDIO OUT

Connect an audio output device to this port using the included captive screw block. Refer to [Audio \(page](#page-11-1)  [12\)](#page-11-1) for information on wiring.

### 3 HDMI OUT

Connect an HDMI cable from this port to an HD/UHD display.

### 4 S/PDIF OUT

Connect an RCA-type cable from this port to the S/PDIF audio input port on an A/V receiver or other audio output device.

### 5 HDBaseT OUT

Connect a category cable from this port to a the HDBaseT IN port of a compatible receiver unit.

### 6 FW

Connect a USB-to-mini USB cable to this port from a computer for firmware updates.

### 7 IR IN/OUT

Connect the included 5-pin captive screw block to this port.

### 8 LAN

Connect an Ethernet cable from this port to the Local Area Network (LAN). The AT-UHD-SW-52ED includes a built-in web server, which can be used to manage and configure the product.

### 9 RS-232

Connect the included captive screw block to an RS-232 controller to control the AT-UHD-SW-52ED.

### 10 DC 48V

Connect the included 48 V DC power supply from this power receptacle to an available AC electrical outlet. Refer to [Power \(page 12\)](#page-11-2) for more information on wiring the included captive screw connector.

<span id="page-11-0"></span>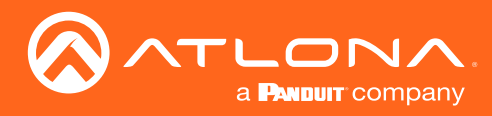

## Installation

### Power

Connect the included 2-pin captive screw connector to the DC 48V power receptacle on the rear of the unit. Insert the positive and negative leads, from the power supply, into the terminals of the 2-pin captive screw connector block, as shown.

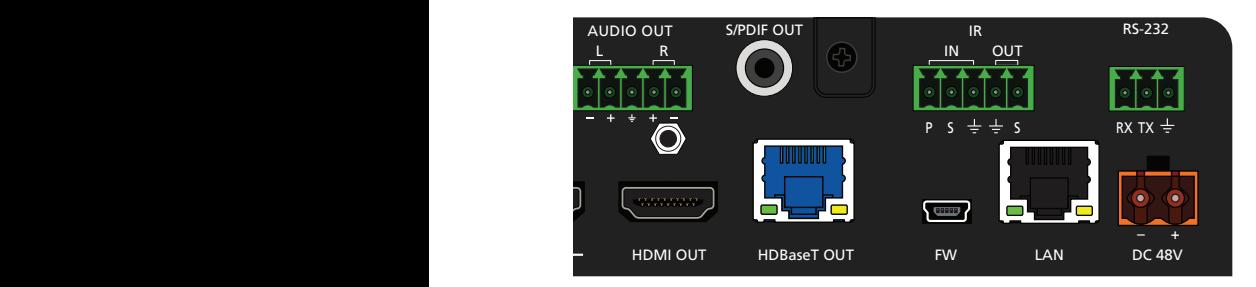

<span id="page-11-2"></span>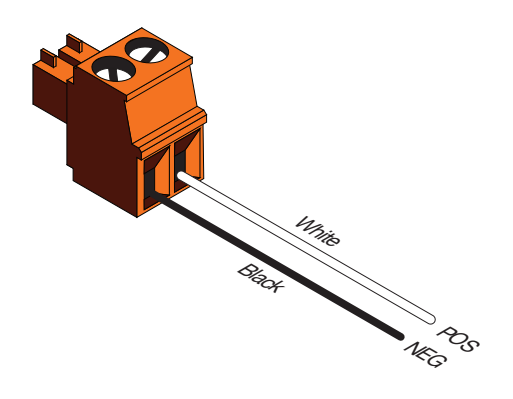

### <span id="page-11-1"></span>Audio

The AUDIO OUT connector on the AT-UHD-SW-52ED provides a separate output for balanced audio. Connect the included 5-pin captive-screw terminal block to the AUDIO OUT port. Balanced audio connections use two signal wires and a ground to minimize interference in audio signals. Unbalanced output audio is not supported.

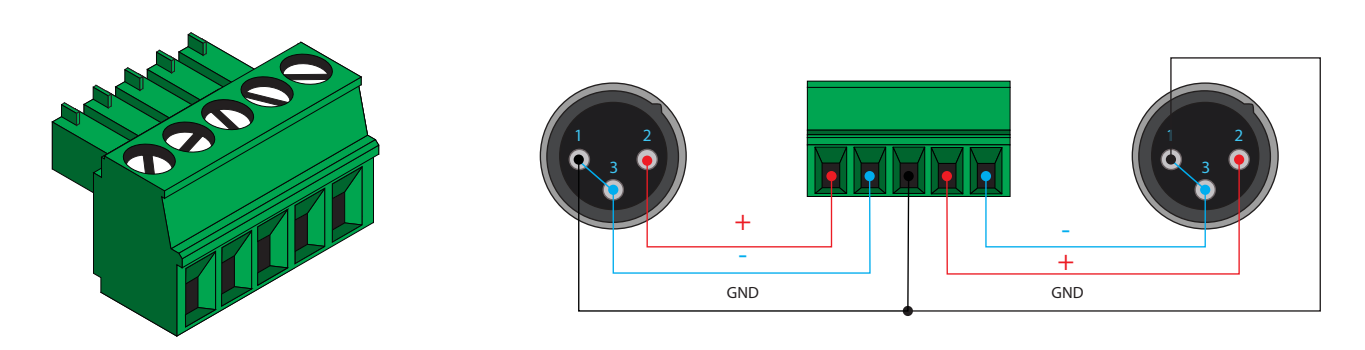

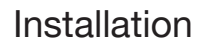

<span id="page-12-0"></span>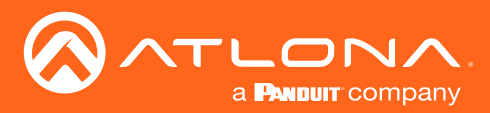

### Connection Instructions

- 1. Connect up to five UHD/HD sources, using HDMI cables, to ports HDMI IN 1 through HDMI IN 5.
- 2. Connect an HDMI cable from the HDMI OUT port to a UHD/HD display.
- 3. Connect a category cable (CAT-5e or better) from the HDBaseT OUT port to a compatible receiver.

Refer to the tables below for recommended cabling when using Altona products with HDBaseT technology. The green bars indicate the signal quality when using each type of cable. Higher-quality signals are represented by more bars. *These tables are for guidance, only. Performance may vary, based on environmental factors.*

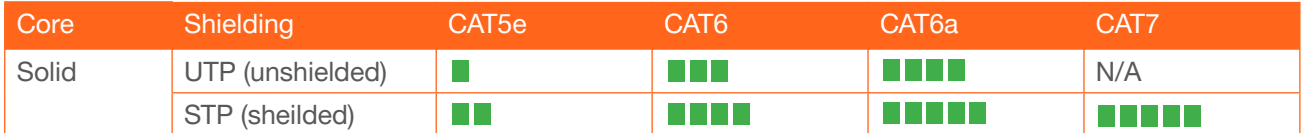

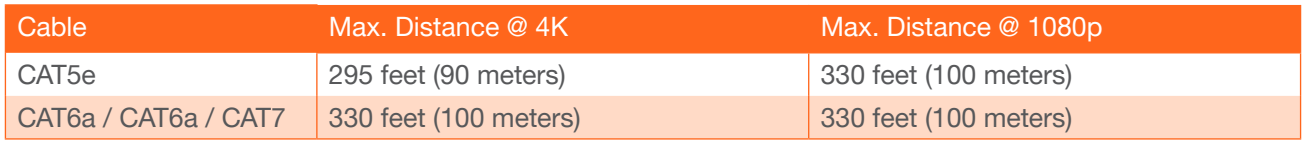

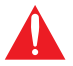

IMPORTANT: Stranded or patch cable is not recommended due to performance issues. Sheilded cables are strongly recommended to minimize signal noise and interference.

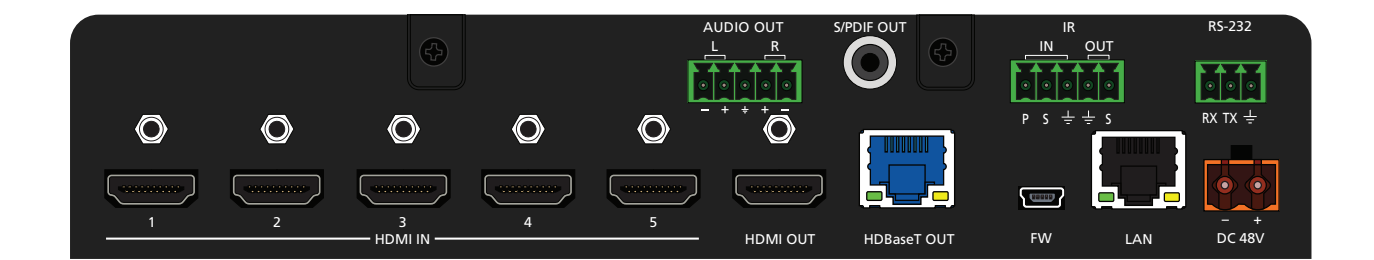

- 4. Connect an Ethernet cable from the LAN port to the Local Area Network (LAN).
- 5. OPTIONAL: Connect the included 5-pin captive screw connector to the AUDIO OUT port.
- 6. OPTIONAL: Connect the included 5-pin captive screw connector to the IR IN/OUT port.
- 7. OPTIONAL: Connect the included 3-pin captive screw block to the RS-232 port.
- 8. Connect the included power supply to the DC 48V connector and connect the power cord to an available electrical outlet. Refer to [Power \(page 12\)](#page-11-2) for more information.

<span id="page-13-0"></span>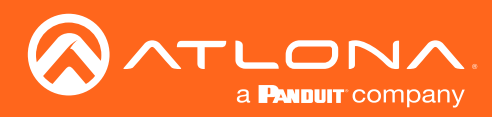

## Installation

## Connection Diagram

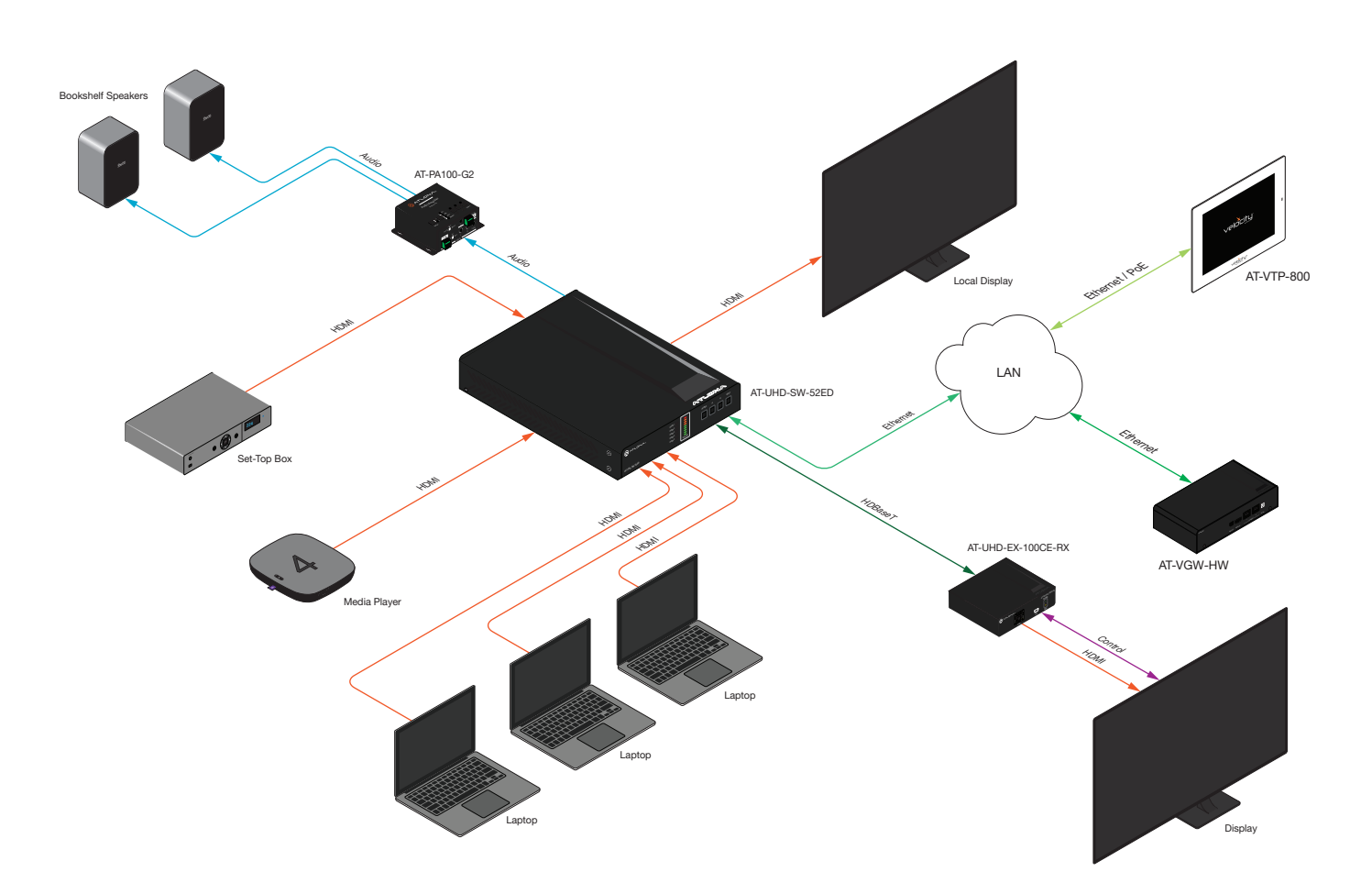

<span id="page-14-0"></span>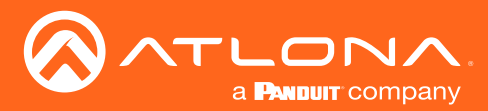

Installation

### IP Configuration

The AT-UHD-SW-52ED is shipped with DHCP enabled. Once connected to a network, the DHCP server (if available), will automatically assign an IP address to the unit. If the AT-UHD-SW-52ED is unable to detect a DHCP server within 15 seconds, then the unit will use a self-assigned IP address within the range of 169.254.xxx.xxx.

Use an IP scanner, along with the MAC address on the bottom of the unit, to identify the unit on the network. If a static IP address is desired, the unit can be switched to static IP mode. The default static IP address is 192.168.1.254.

### Setting the IP Address using the Web Server

The AT-UHD-SW-52ED can be set to either DHCP or static IP mode. If changing the IP mode through the built-in web server, the IP address of the AT-UHD-SW-52ED must be known. By default, the AT-UHD-SW-52ED is set to DHCP mode and will automatically be assigned an IP address by a DHCP server. Refer to the Changing the Network [IP Mode \(page 18\)](#page-17-1) for more information.

### Auto IP (APIPA) Mode

If the AT-UHD-SW-52ED is unable to detect a DHCP server within 15 seconds, then the unit will use a self-assigned IP address within the range of 169.254.xxx.xxx. If this occurs, connect the AT-UHD-SW-52ED to a computer running Microsoft Windows® and follow the procedure below.

- 1. Click Start > Settings > Control Panel > Network and Sharing Center.
- 2. Click Change adapter settings.
- 3. Right-click on the adapter that is used to establish a wired connection to the network, and select Properties from the context menu.
- 4. Under the Ethernet Properties dialog box, select Internet Protocol Version 4 and then click the Properties button.
- 5. Click the Use the following IP address radio button.

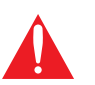

IMPORTANT: Before continuing, write down the current IP settings in order to restore them, later. If Obtain an IP address automatically and Obtain DNS server automatically are selected, then this step is not required.

- 6. Enter the desired static IP address or the IP address provided by the network administrator. If the PC does not require Internet access or if a statically-assigned IP address is being used, then an IP address of 169.254.xxx.xxx can be entered.
- 7. Set the subnet mask to 255.255.0.0.
- 8. Click the OK button then close all Control Panel windows.

<span id="page-15-0"></span>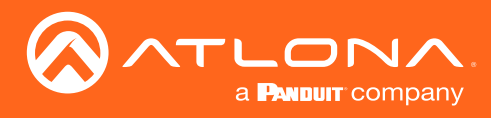

### <span id="page-15-1"></span>LED Indicators

The LED indicators on both the front and rear of the unit provide basic information on the current status of the AT-UHD-SW-52ED.

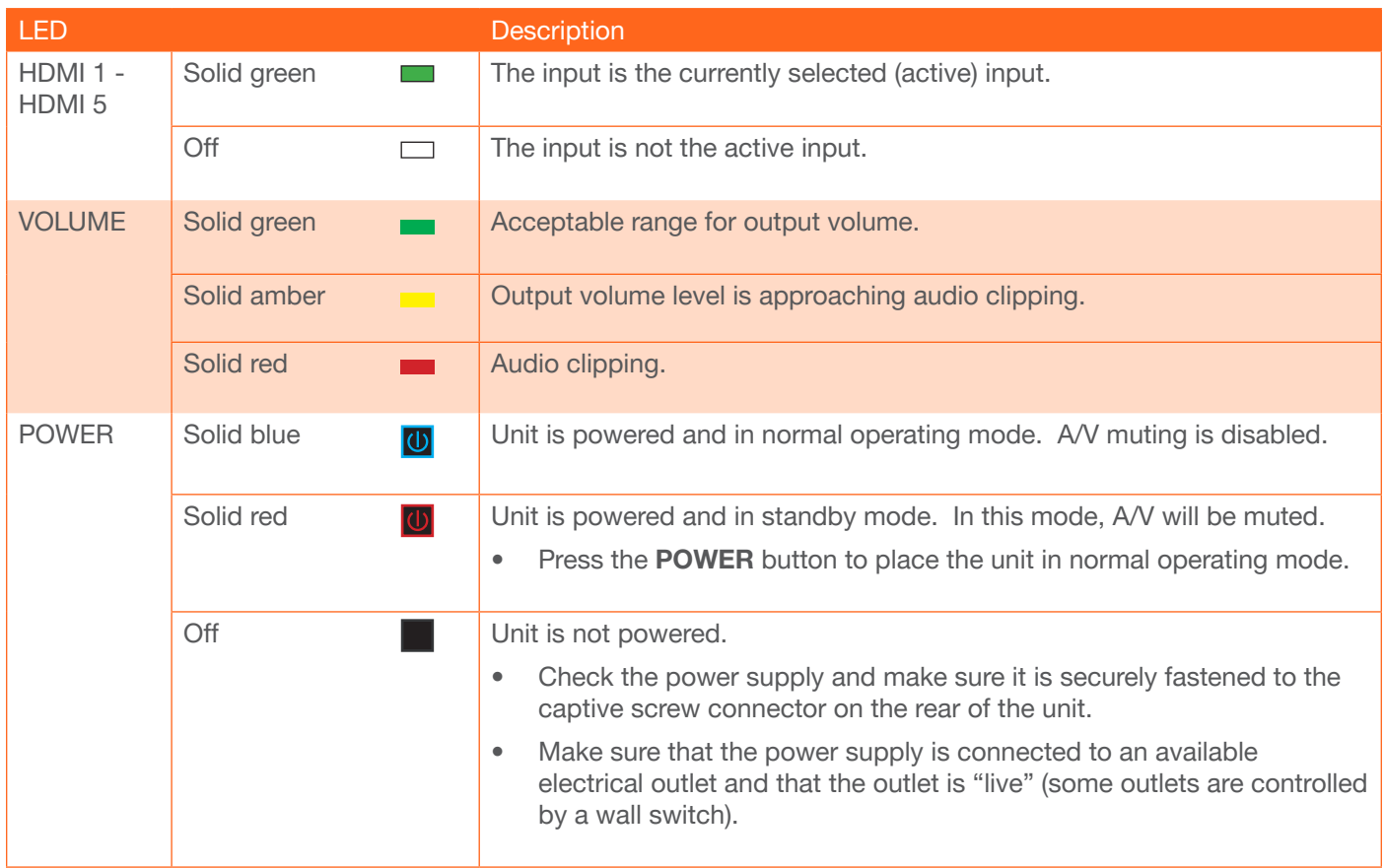

<span id="page-16-0"></span>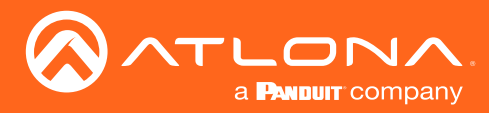

### System Configuration

The AT-UHD-SW-52ED provides easy access to system configuration through the built-in web server, and is the recommended method to adjust network settings.

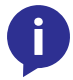

NOTE: When a setting within the Network Settings page is being modified, the background color will switch from white to gray. This indicates that a setting is being changed.

### Getting the MAC Address

1. Login to the web server. Refer to [Introduction to the Web Server \(page 37\)](#page-36-1). The default username and password are listed below:

Username: root Password: Atlona

- 2. Click Network Setup in the menu bar.
- 3. Locate the MAC address field, as shown below. This is the hardware address of the AT-UHD-SW-52ED.

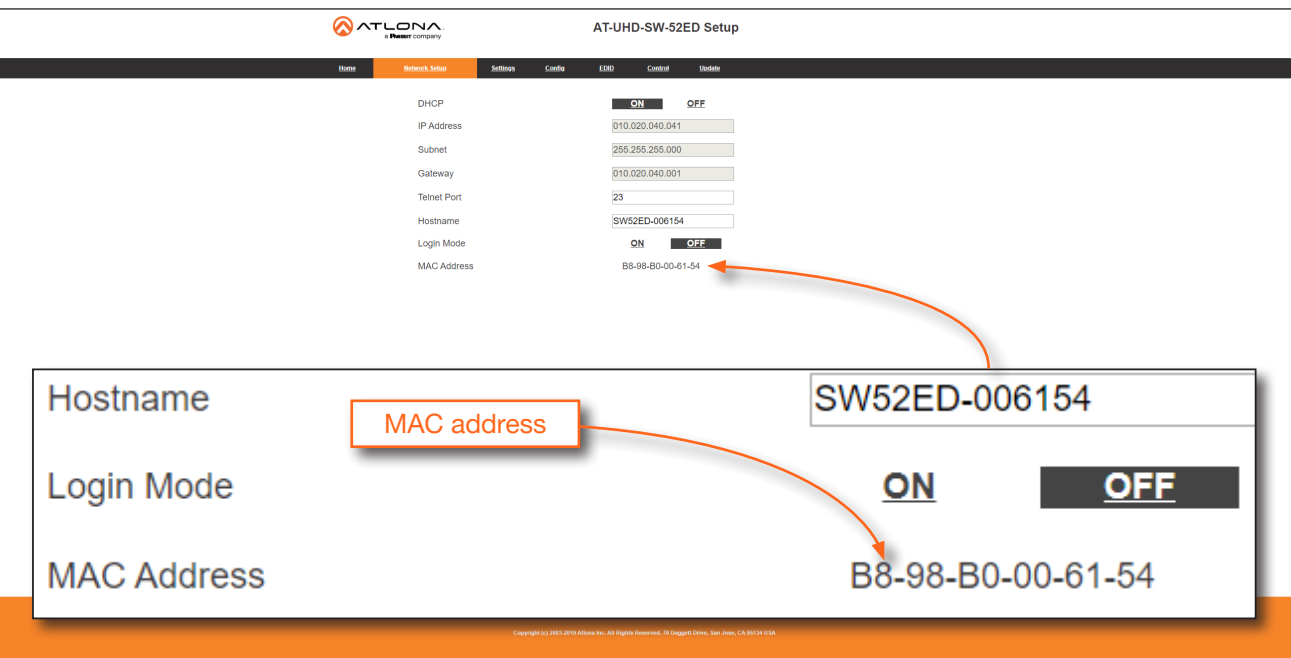

<span id="page-17-0"></span>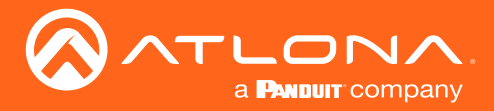

### <span id="page-17-1"></span>Changing the Network IP Mode

By default, the AT-UHD-SW-52ED is set to DHCP mode. Once connected to a network, and if a DHCP server is found (or available), the AT-UHD-SW-52ED will be assigned an IP address on the network, and no further network configuration is required. However, if the AT-UHD-SW-52ED is unable to detect a DHCP server within 15 seconds, then the unit will use a self-assigned IP address within the range of 169.254.xxx.xxx. The instructions below will focus on setting the AT-UHD-SW-52ED to static IP mode.

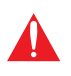

IMPORTANT: Before assigning a static IP address to the AT-UHD-SW-52ED, it is recommended to consult with the network or system administrator and obtain a available IP address. If the AT-UHD-SW-52ED is assigned an IP address which is already in use by another device, it may cause either network issues and/or the AT-UHD-SW-52ED will be not accessible.

1. Login to the web server. Refer to [Introduction to the Web Server \(page 37\)](#page-36-1). The default username and password are listed below:

Username: root Password: Atlona

- 2. Click Network Setup in the menu bar.
- 3. Locate the DHCP section at the top of the page. The default setting is ON.
- 4. Click the OFF button to set the AT-UHD-SW-52ED to static IP mode.
- 5. Enter the desired IP address for the AT-UHD-SW-52ED in the IP Address field.
- 6. Enter the subnet mask and gateway address in the Subnet and Gateway fields, respectively.

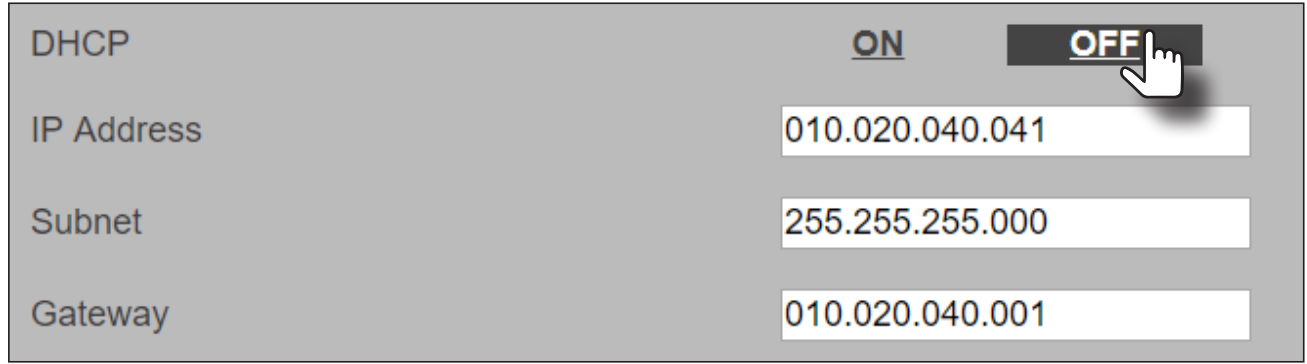

7. Click Save Setting to commit changes. Click Cancel to abort changes. Changes will take effect immediately.

<span id="page-18-0"></span>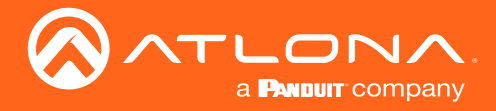

### Setting Static IP Mode using the Front Panel

By default, the AT-UHD-SW-52ED is set to DHCP mode. Once connected to a network, and if a DHCP server is found (or available), the AT-UHD-SW-52ED will be assigned an IP address on the network, and no further network configuration is required. However, in some cases, a static IP assignment may be desired. This procedure can be done through the web server (see previous page) or by using the front-panel buttons, as shown below.

- 1. Verify that the AT-UHD-SW-52ED is powered.
- 2. Press and hold the **INPUT** button for 15 seconds, then release the button.

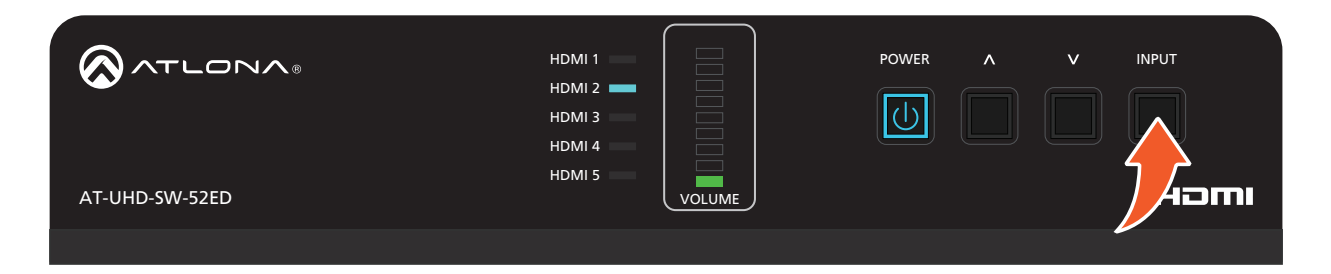

3. The POWER button will flash four times to indicate that the AT-UHD-SW-52ED is in static IP mode. The following IP settings are assigned, automatically:

IP Address: 192.168.1.254 Subnet: 255.255.0.0 Gateway: 192.168.1.1

<span id="page-19-0"></span>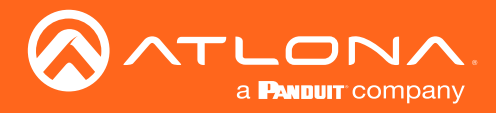

### <span id="page-19-1"></span>Changing the Telnet Port

Typically, the Telnet service is assigned to TCP port 23. This is the default setting for the AT-UHD-SW-52ED. However, depending upon the network environment, the default Telnet port can be changed.

1. Login to the web server. Refer to [Introduction to the Web Server \(page 37\)](#page-36-1). The default username and password are listed below:

Username: root Password: Atlona

- 2. Click Network Setup in the menu bar.
- 3. Locate the Telnet Port field and enter the desired port in the field.

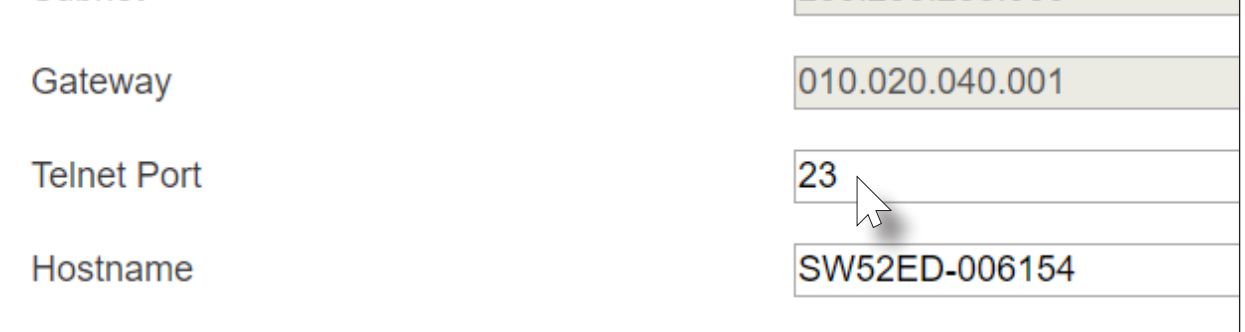

4. Click Save Settings to commit changes. Click Cancel to abort changes.

<span id="page-20-0"></span>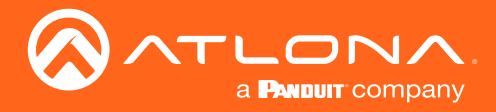

### Telnet Login Mode

When a Telnet session is requested, the AT-UHD-SW-52ED provides the option to prompt for user credentials or bypass authentication before the Telnet session begins. Prompting for credentials can be enabled or disabled. When prompting for user credentials, use the same login information required by the built-in web server.

1. Login to the web server. Refer to [Introduction to the Web Server \(page 37\)](#page-36-1). The default username and password are listed below:

Username: root Password: Atlona

- 2. Click Network Settings in the menu bar.
- 3. Click the Login Mode button to ON or OFF.
	- Set this button to ON to prompt for user credentials.
	- Set this button to OFF to bypass user credentials request.

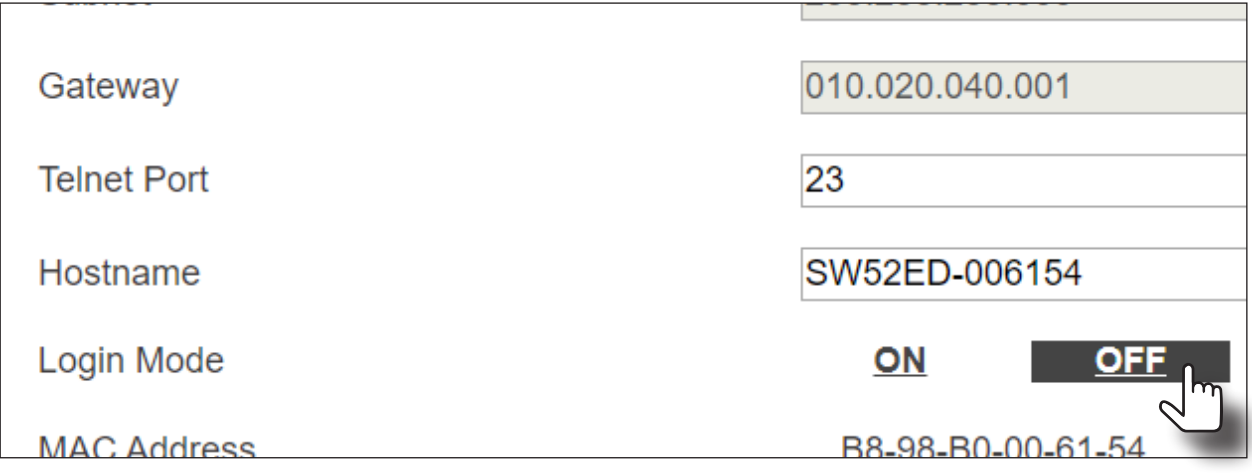

4. Click Save Setting to commit changes. Click Cancel to abort changes.

<span id="page-21-0"></span>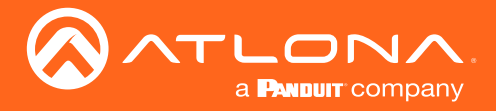

### <span id="page-21-1"></span>Setting the Host Name

By default, the AT-UHD-SW-52ED is assgned a hostname, which is constructed as follows:

SW52ED-[last six digits of MAC address]

For example, a default hostname might look like this: SW52ED-006154. This value can be changed to easily identify the AT-UHD-SW-52ED within the Atlona Management System (AMS) or a network. If using a custom hostname, it must meet the hostname standards defined here: <https://tools.ietf.org/html/rfc1123>

1. Login to the web server. Refer to [Introduction to the Web Server \(page 37\)](#page-36-1). The default username and password are listed below:

Username: root Password: Atlona

- 2. Click Network Settings in the menu bar.
- 3. Click the Hostname field and enter the desired name.

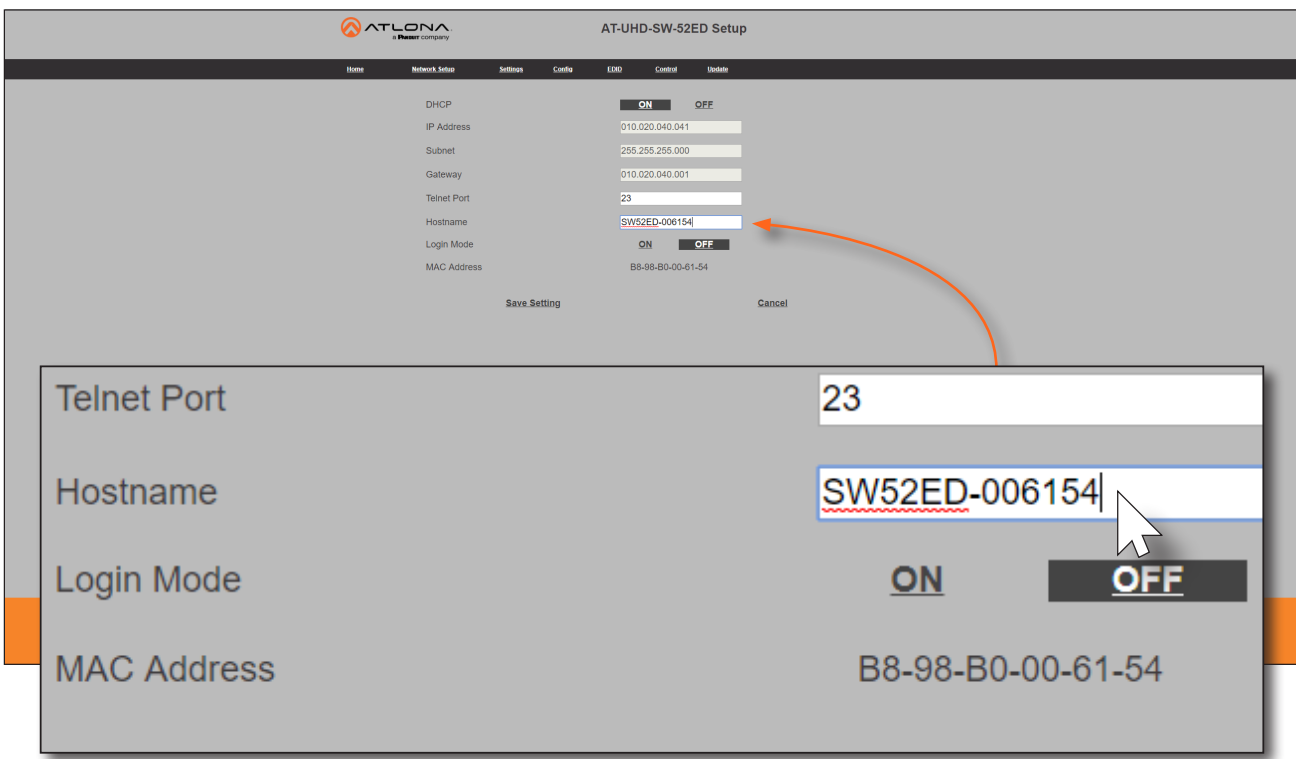

4. Click Save Setting to commit changes. Click Cancel to abort changes.

<span id="page-22-0"></span>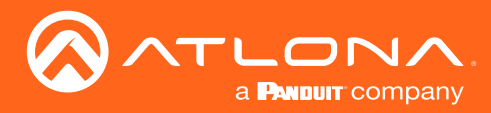

### Video Switching

### <span id="page-22-1"></span>Enabling / Disabling Auto-Switching

The AT-UHD-SW-52ED provides auto-switching capability, which is enabled by default. This feature will automatically switch the input to the most recently-connected source. If a source is disconnected, then the input will automatically be switched to the previously-connected source.

By default, auto-switching is enabled on the AT-UHD-SW-52ED, allowing the unit to automatically switch between inputs when sources are connected or disconnected.

1. Login to the web server. Refer to [Introduction to the Web Server \(page 37\)](#page-36-1). The default username and password are listed below:

Username: root Password: Atlona

- 2. Click Settings in the menu bar.
- 3. Click the Auto Switch drop-down list and select On to enable auto-switching. Auto-switching is disabled by default. If auto-switching is not desired, select Off from the drop-down list.

NOTE: The AT-UHD-SW-52ED retains the currently selected input, even after the unit is powered-off then powered-on.

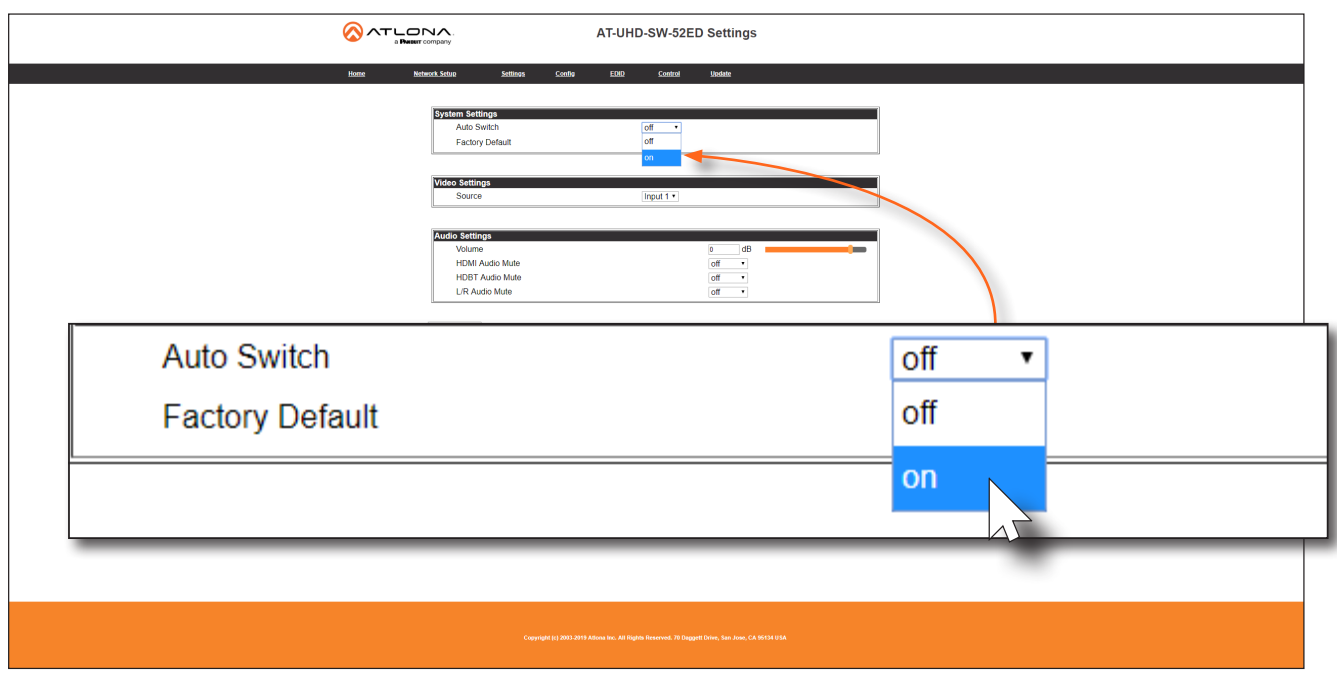

4. Auto-switching configuration is complete.

<span id="page-23-0"></span>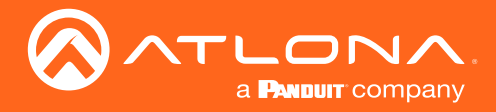

### Selecting the Input

The active input can be selected from the front panel, the built-in web server, or an API call. Refer to the AT-UHD-SW-52ED Application Programming Interface for more information.

1. Login to the web server. Refer to [Introduction to the Web Server \(page 37\)](#page-36-1). The default username and password are listed below:

Username: root Password: Atlona

- 2. Click Settings in the menu bar.
- 3. Click the Auto Switch drop-down list and select On to enable auto-switching. Auto-switching is disabled by default. If auto-switching is not desired, select Off from the drop-down list.

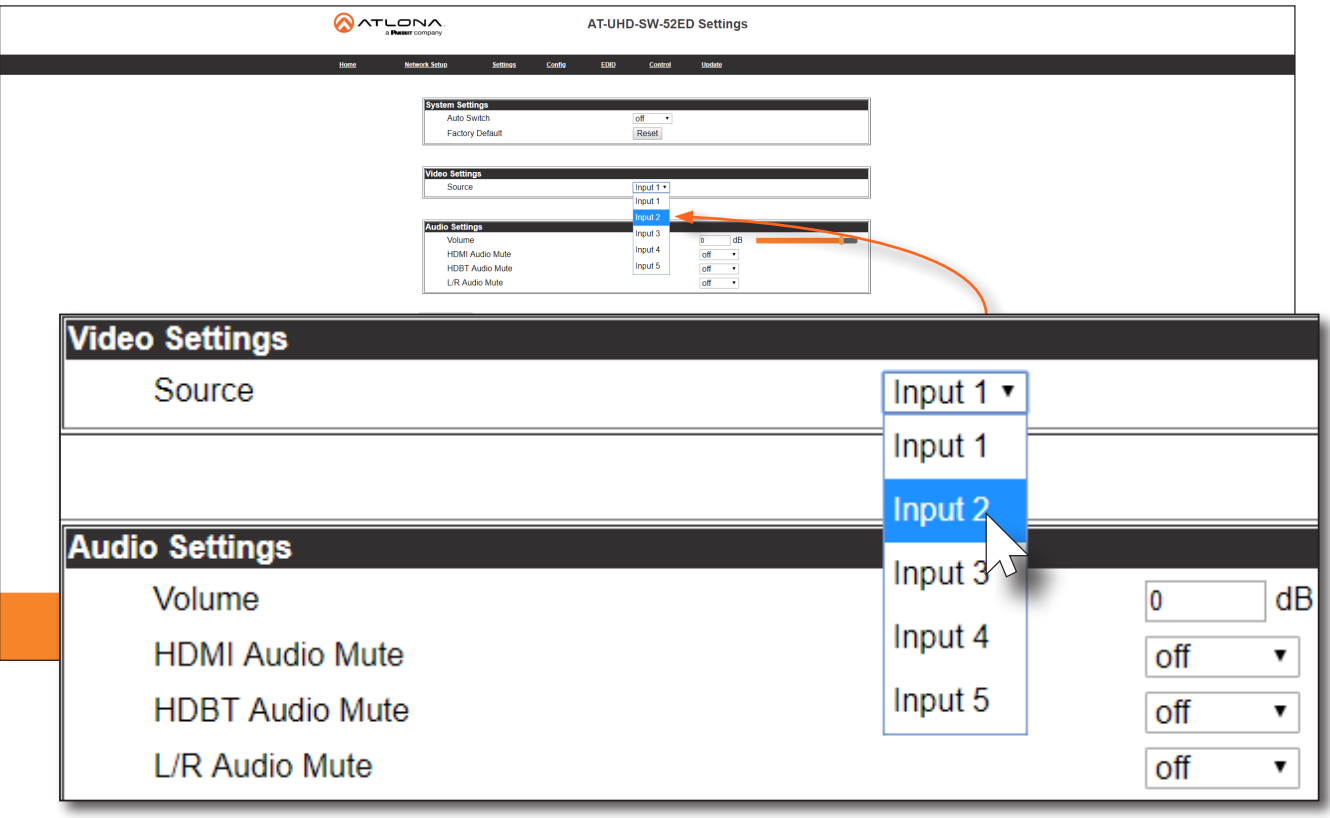

- 4. Selection of the active input is complete.
- 5. To select the input using the front panel buttons, press and release the INPUT button to cycle through each of the available inputs on the unit.

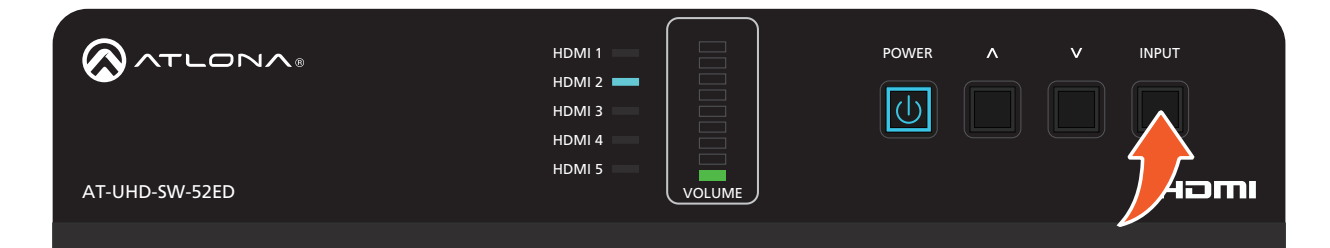

<span id="page-24-0"></span>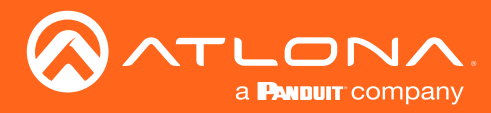

### <span id="page-24-1"></span>Resetting to Factory-Defaults

The following procedure will reset the AT-UHD-SW-52ED to factory-default settings. The network IP mode will be set to DHCP mode.

### Using the Web Server

1. Login to the web server. Refer to [Introduction to the Web Server \(page 37\)](#page-36-1). The default username and password are listed below:

Username: root Password: Atlona

- 2. Click Settings in the menu bar.
- 3. Click the Reset button, next to Factory Default.

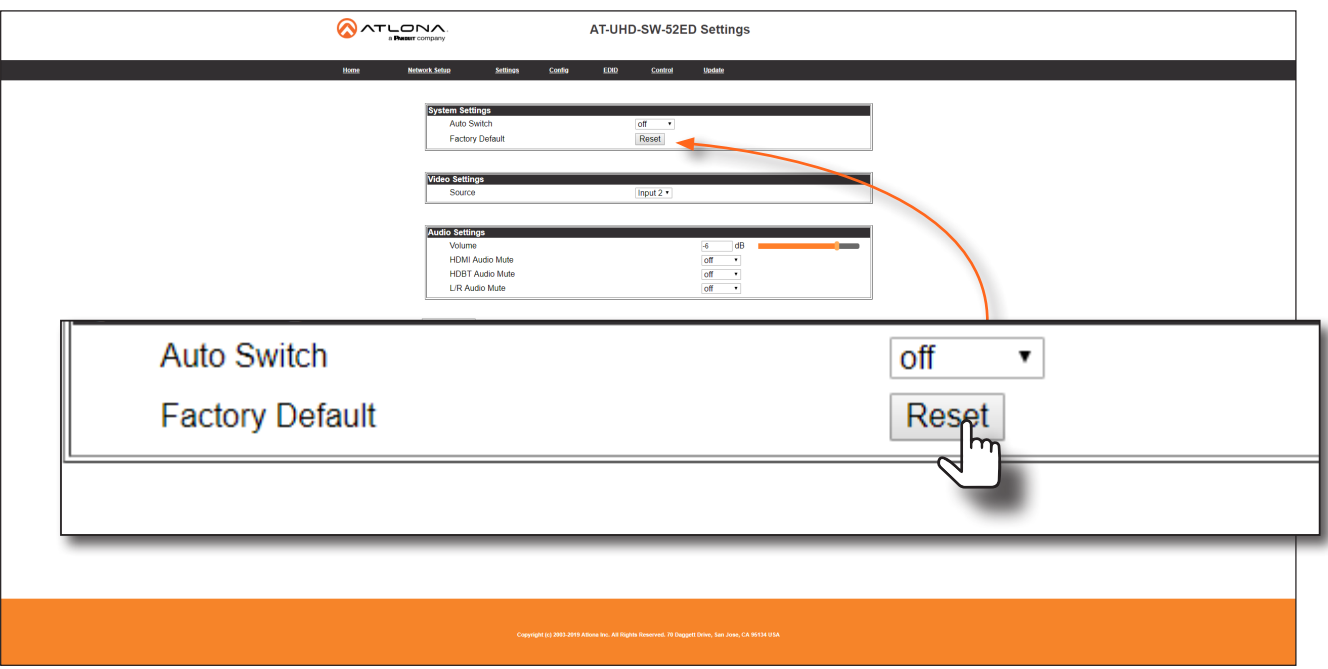

4. The following message will be displayed at the top of the screen. Click OK to continue with the factory-default reset procedure. Click Cancel to abort the process.

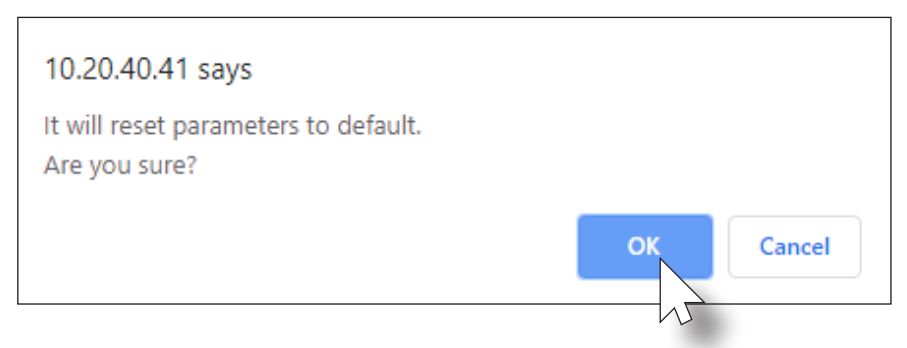

- 5. Once the factory-default process is complete, the web server Login screen will be displayed.
- 6. The factory-reset process is complete.

<span id="page-25-0"></span>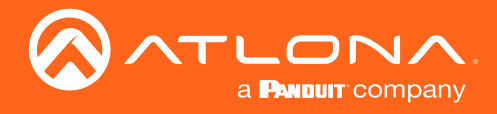

### Using the Front Panel

- 1. Verify that the AT-UHD-SW-52ED is powered.
- 2. Select any input from 2 through 5, by pressing and releasing the INPUT button.
- 3. Simultaneously *press and hold* the INPUT and POWER buttons for 15 seconds.

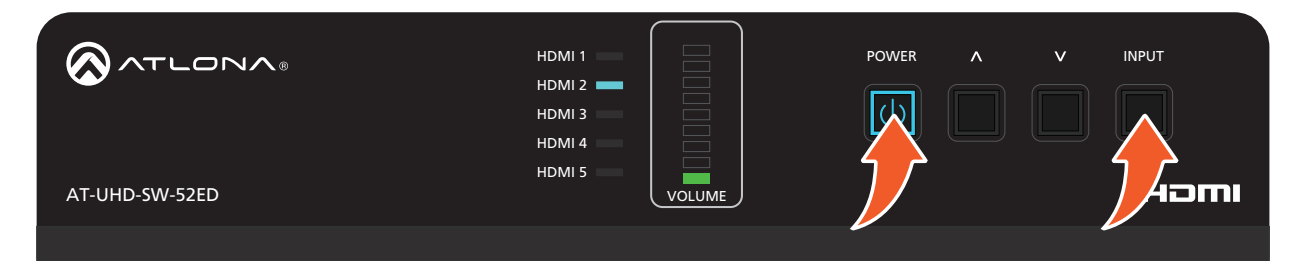

- 4. The input indicator will switch to HDMI 1.
- 5. Factory reset is complete.

<span id="page-26-0"></span>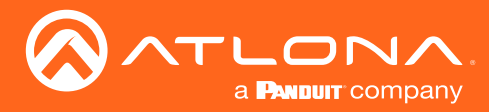

### Audio Management

The AT-UHD-SW-52ED provides volume control and independent audio muting. Audio muting can be controlled on HDMI OUT, HDBaseT OUT, and ANALOG OUT ports. To de-embed the source audio on the ANALOG OUT port, connect the included 5-pin captive screw connector to the ANALOG OUT port. De-embedding audio is restricted to multichannel Linear PCM formats. Audio output is always downmixed to two-channel stereo.

### Adjusting Output Volume

1. Login to the web server. Refer to [Introduction to the Web Server \(page 37\)](#page-36-1). The default username and password are listed below:

Username: root Password: Atlona

- 2. Click Settings in the menu bar.
- 3. Under Audio Settings, click and drag the Volume slider to adjust the audio output level. The current output volume, in decibels, will be displayed in the Volume field, next to the slider bar. Audio output level can be set within the range of -80 dB to +15 dB. The default settings is 0 dB.

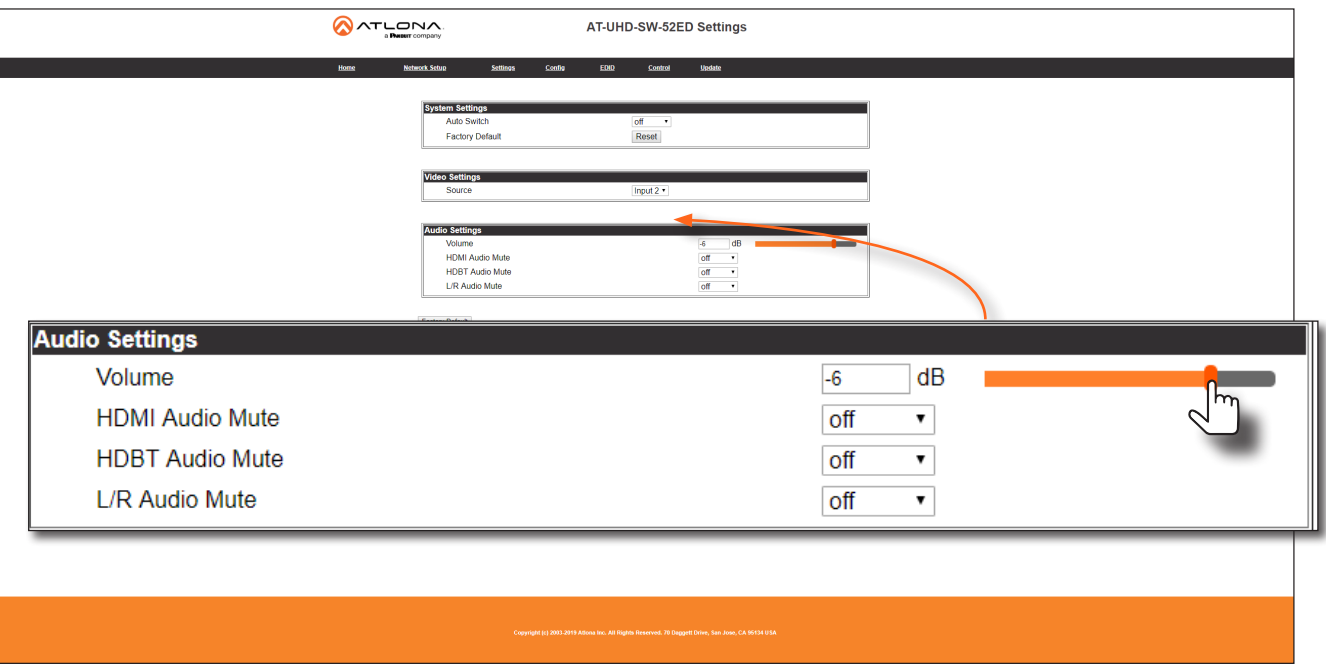

4. Output audio level adjustment is complete.

<span id="page-27-0"></span>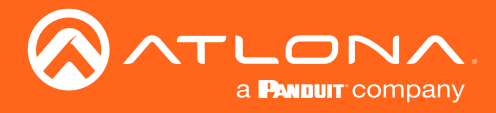

### Audio Output Muting

1. Login to the web server. Refer to [Introduction to the Web Server \(page 37\)](#page-36-1). The default username and password are listed below:

Username: root Password: Atlona

- 2. Click Settings in the menu bar.
- 3. Locate the Audio Settings section.
- 4. Click the drop-down list for the desired output. For example, to mute the audio output on the ANALOG OUT port, click the L/R Audio Mute drop-down list and select on. To re-enable the audio for that output, select off from the drop-down list.

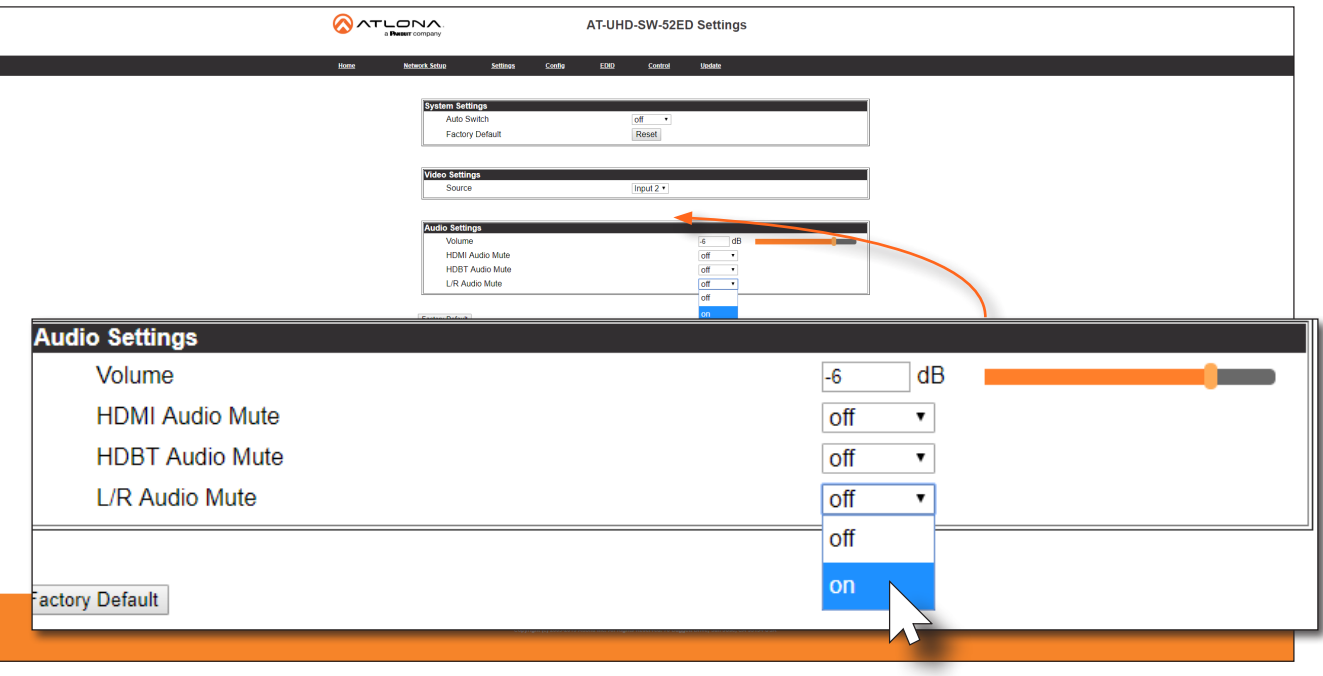

<span id="page-28-0"></span>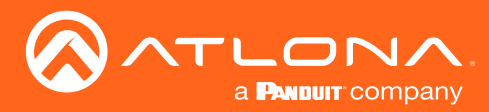

### <span id="page-28-1"></span>User Management

The AT-UHD-SW-52ED allows the administrator password to be changed. The password applies to both the web server and Telnet sessions. Note that the Username field cannot be changed. All users have the same level of access to control the AT-UHD-SW-52ED. However, only the root user is allowed to manage other users. Up to three additional users can be created.

### Changing the Administrator Password

1. Login to the web server. Refer to [Introduction to the Web Server \(page 37\)](#page-36-1). The default username and password are listed below:

Username: root Password: Atlona

- 2. Click **Config** in the menu bar.
- 3. Click the Password field and enter the new password.

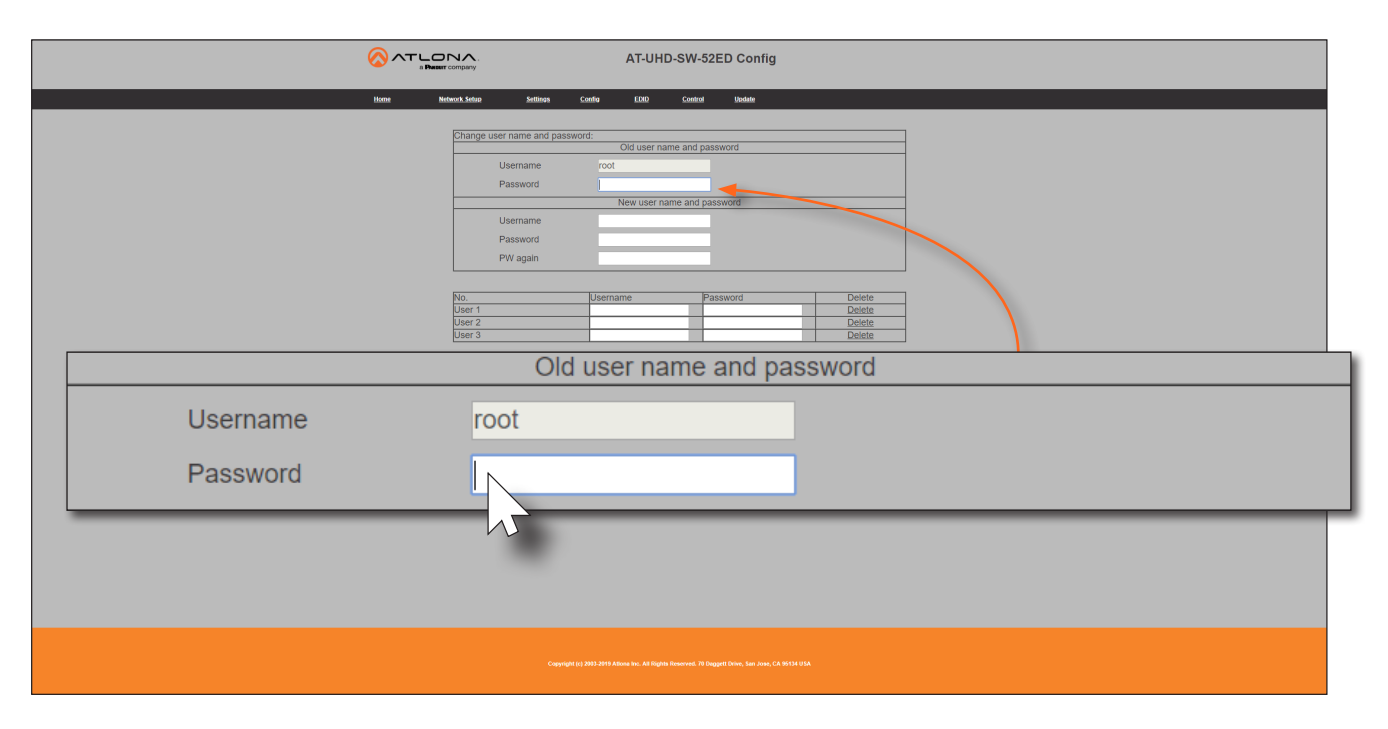

4. Click the **Save Setting** to commit changes. To login with the new username, close the web session, then enter the new password on the Login page.

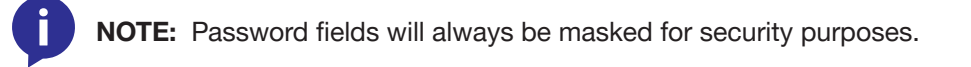

<span id="page-29-0"></span>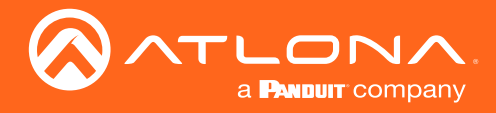

### Adding Users

1. Login to the web server. Refer to [Introduction to the Web Server \(page 37\)](#page-36-1). The default username and password are listed below:

Username: root Password: Atlona

- 2. Click **Config** in the menu bar.
- 3. Enter the desired username and password for the desired user field: User 1, User 2, and User 3.

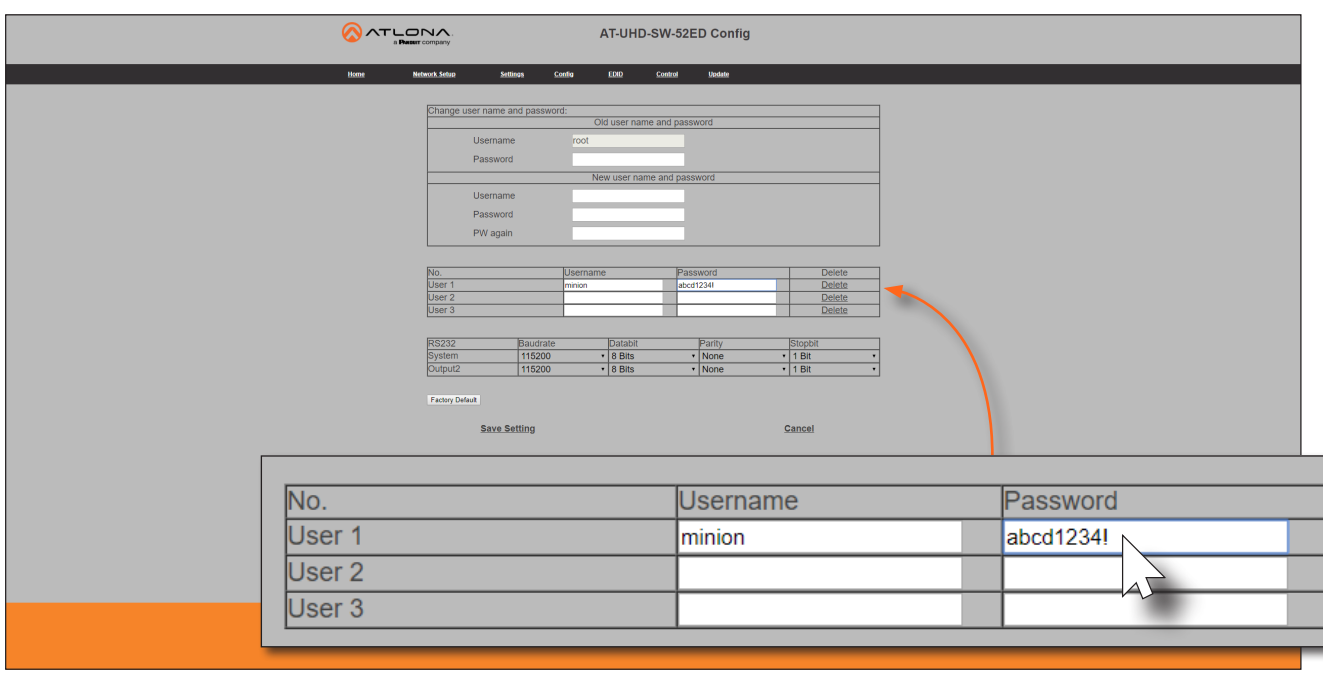

- 4. Click Save Setting to commit changes.
- 5. To login with the new username, close the web session, then enter the username and password on the Login page.

<span id="page-30-0"></span>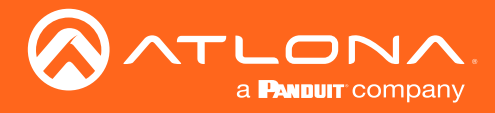

### Editing / Deleting Users

The username and password of a user can be changed using this method.

1. Login to the web server. Refer to [Introduction to the Web Server \(page 37\)](#page-36-1). The default username and password are listed below:

Username: root Password: Atlona

2. Click Config in the menu bar.

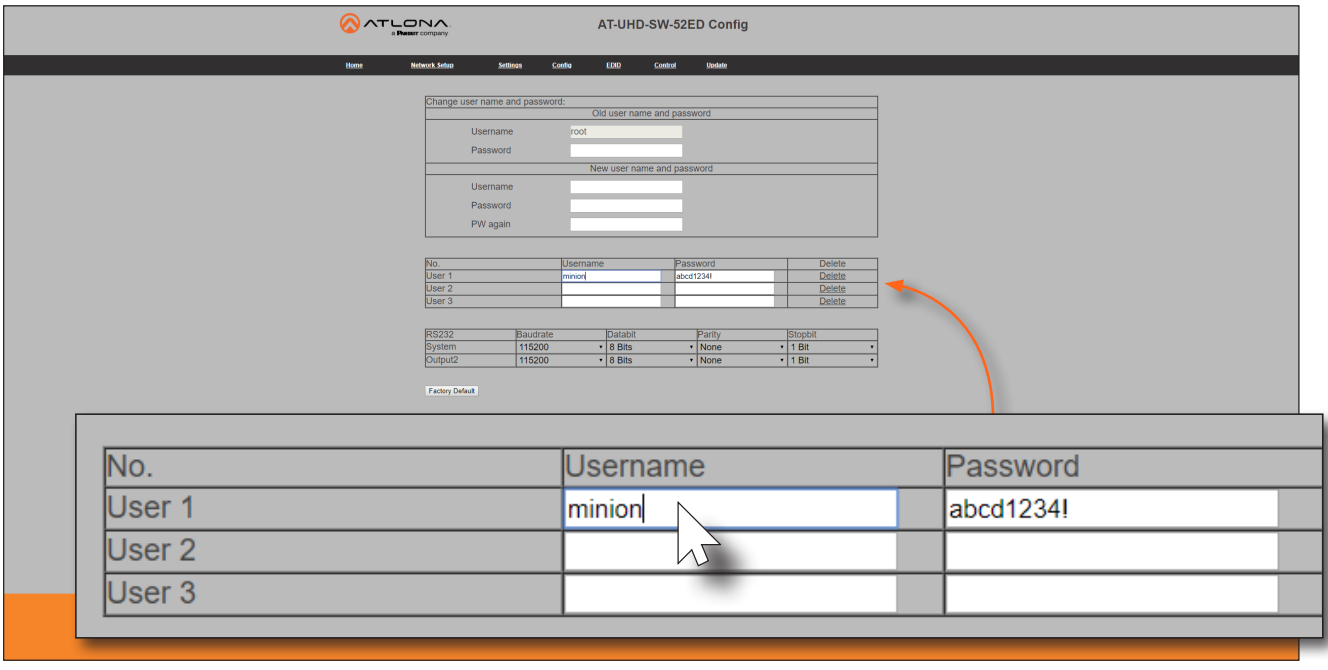

### Editing Users

- a. Click in the Username or Password field for the desired user and update the current information.
- b. Click Save Setting to commit changes. Click Cancel to abort changes.

### Deleting Users

a. Click Delete in the row next to the user to be deleted. Note that no prompt will be provided to confirm the deletion of the desired user.

<span id="page-31-0"></span>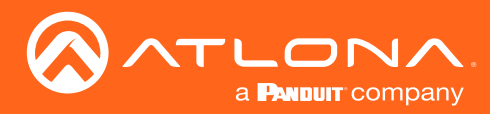

### <span id="page-31-1"></span>EDID Management

Before a source can send picture and sound to a display device, the source reads the reads the EDID (Extended Display Identification Data) structure, which is stored in the display. The EDID contains information about what type of video and audio formats are supported by the display. The AT-UHD-SW-52ED can use either the downstream EDID (from the display/sink), and stored, or use a built-in EDID preset.

- EDID Presets
- Storing EDID Data

### EDID Presets

The AT-UHD-SW-52ED provides the option of selecting a preset EDID. The following presets are available. For information on **MEM\_1** through **MEM\_8** settings, refer to [Storing EDID Data \(page 34\)](#page-33-1).

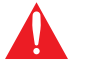

**IMPORTANT:** If problems are encountered when using an EDID preset, try selecting the STD EDID preset.

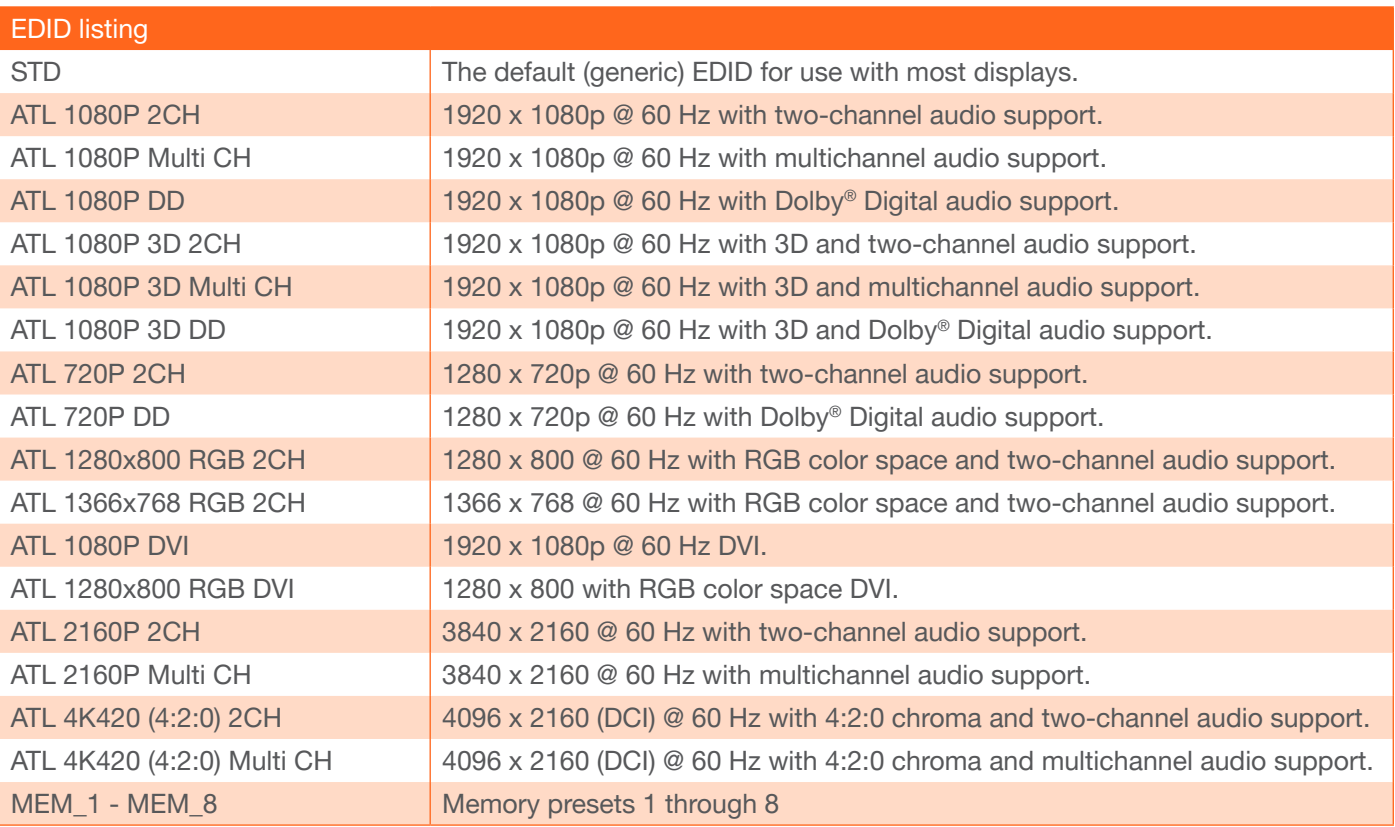

1. Login to the web server. Refer to [Introduction to the Web Server \(page 37\)](#page-36-1). The default username and password are listed below:

Username: root Password: Atlona

- 2. Click **EDID** in the menu bar.
- 3. Locate the EDID Settings section.

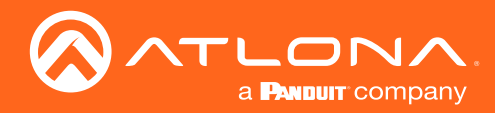

4. Click the drop-down list, next to the port that is connected to the display device, and select the desired EDID preset. For example, if the HDMI IN 1 port is connected to a display, click the Input 1 drop-down list and select the EDID.

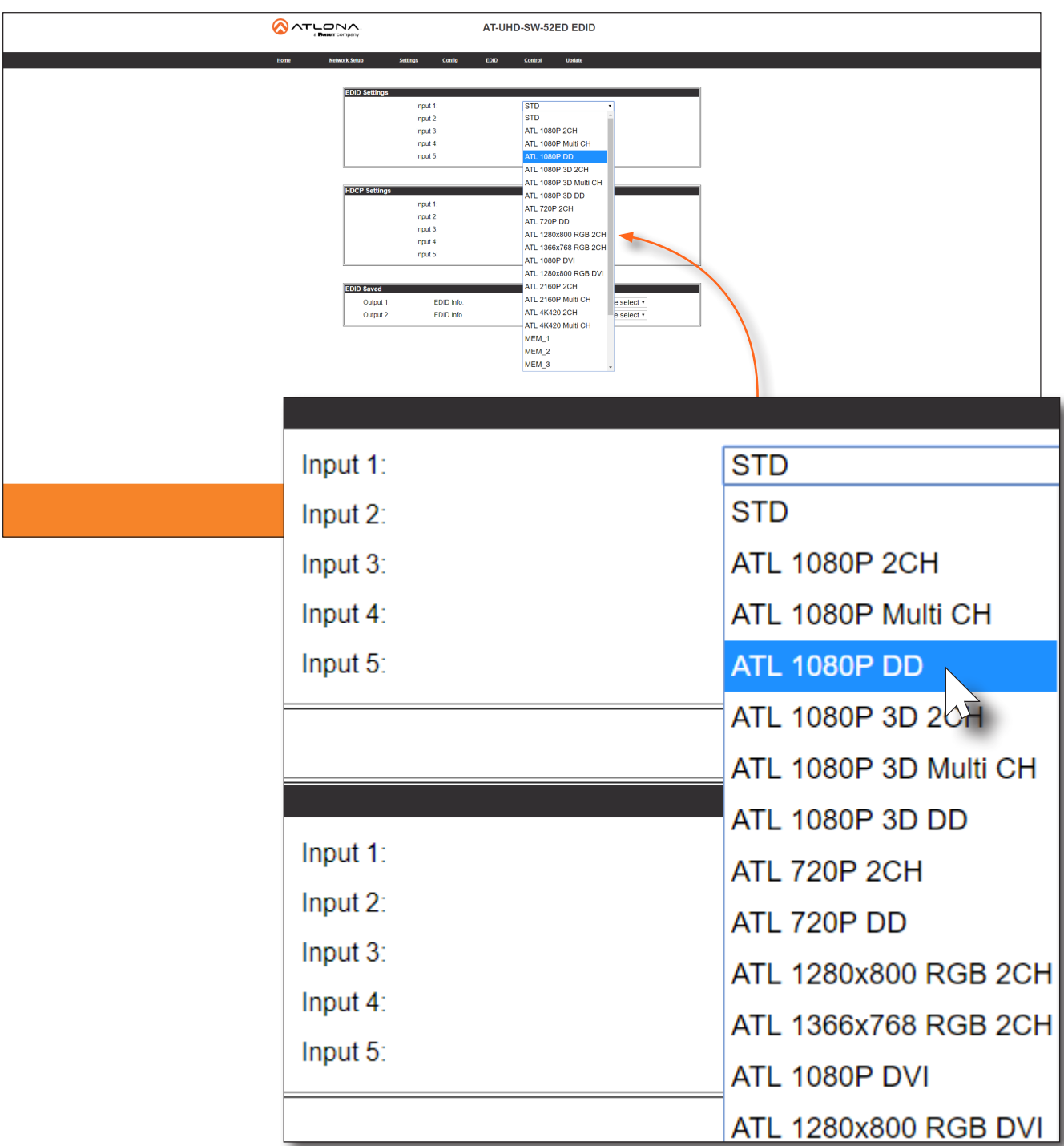

5. EDID preset selection is complete.

<span id="page-33-0"></span>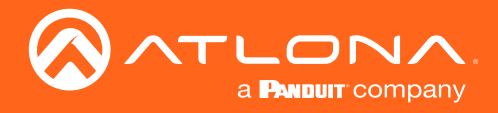

### <span id="page-33-1"></span>Storing EDID Data

The AT-UHD-SW-52ED provides eight memory locations which can be used to store EDID data. Any downstream EDID can be captured and stored in these locations. Each memory location is non-volatile and captured EDID data is stored after power is disconnected from the unit.

1. Connect an HDMI cable from the HDMI OUT port on the AT-UHD-SW-52ED to the HDMI input on the display, containing the EDID to be stored.

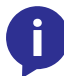

NOTE: If AT-UHD-SW-52ED retains the currently selected input, even after the unit is powered-off then powered-on.

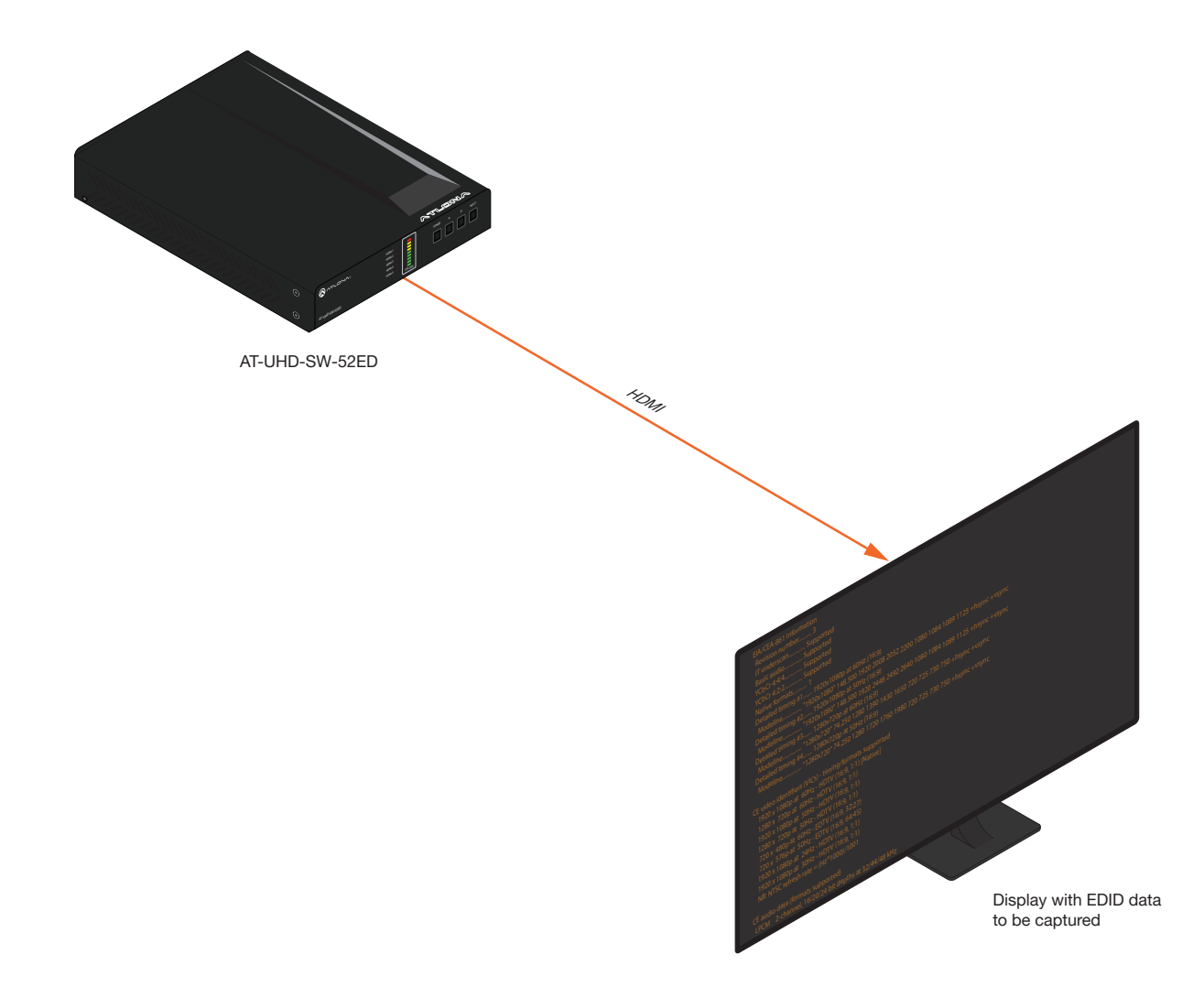

2. Login to the web server. Refer to [Introduction to the Web Server \(page 37\)](#page-36-1). The default username and password are listed below:

Username: root Password: Atlona

- 3. Click EDID in the menu bar.
- 4. Locate the EDID Saved section.

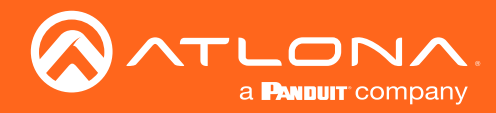

5. Click the drop-down list, next to the output which will be used to fetch the EDID. In this example, since the display is connected to the HDMI OUT port, a memory location next to the Output 1 option is selected. Here, the EDID will be stored in MEM\_1.

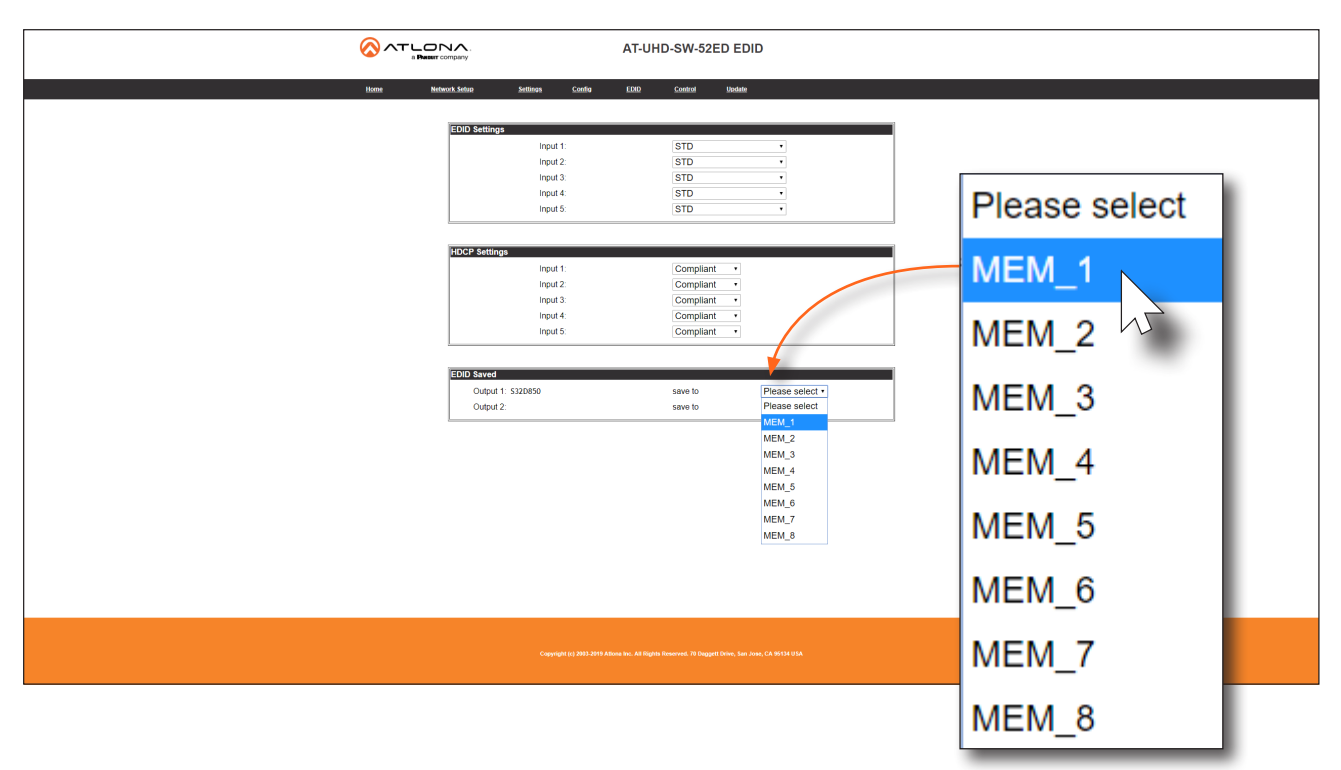

6. The saved EDID will appear next to the memory location, as shown below.

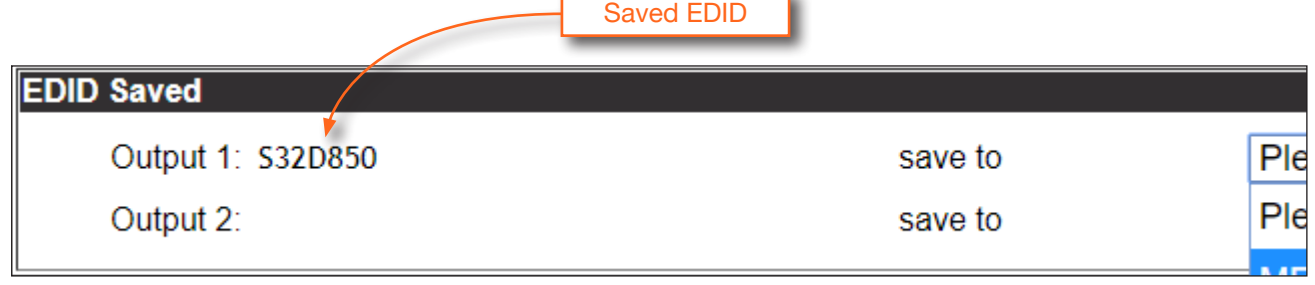

- 7. Click any of the Input drop-down list boxes. Note that the stored EDID appears as an available EDID preset for each available input on the AT-UHD-SW-52ED.
- 8. The EDID storing procedure is completed.

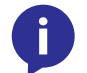

NOTE: Once an EDID is written to a memory location, it can be overwritten with a different EDID, when desired. To overwrite an EDID with a different EDID, repeat steps 5 through 7, above.

<span id="page-35-0"></span>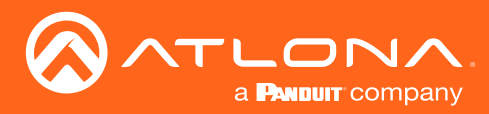

### HDCP Content

Normally, if a source is transmitting HDCP content to a display that is not HDCP-compatible, then the resulting image on the display can be "snow", image flickering, or no picture. For example, in the illustration below, a laptop source is connected to the AT-UHD-SW-52ED. A non-compliant display is connected to a receiver, which is connected to the AT-UHD-EX-100CE-RX using HDBaseT.

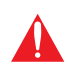

IMPORTANT: Not all source devices are capable of transmitting non-HDCP content. For example, Sony PlayStation® gaming consoles and Mac® computers always transmit HDCP-encrypted content.

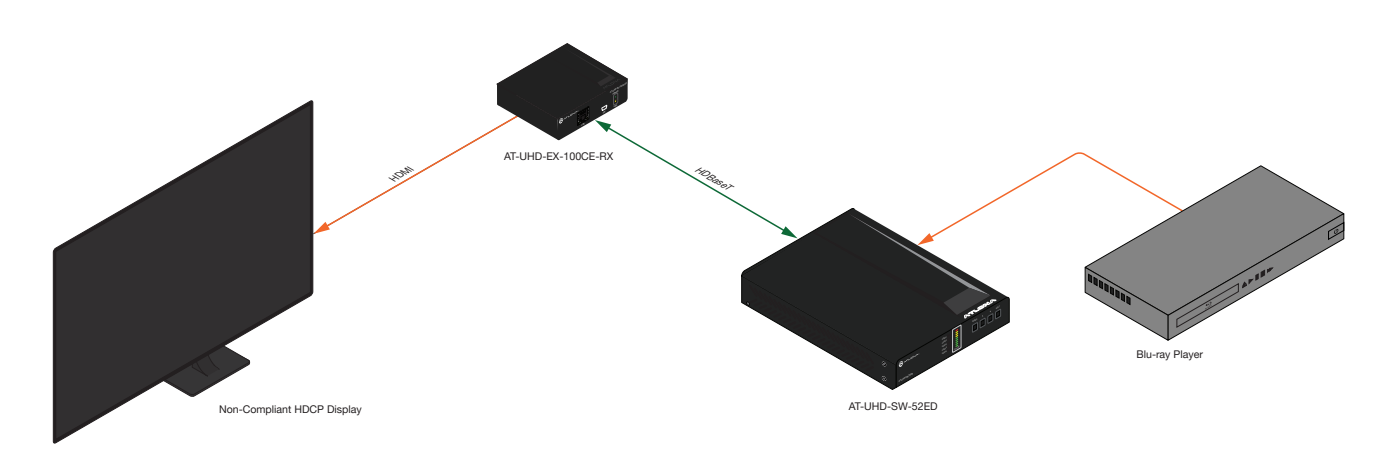

By default, the laptop may transmit HDCP content. However, when connected to a display that does not support HDCP, the laptop must be instructed to send non-HDCP content, in order for the content to be displayed.

1. Login to the web server. Refer to [Introduction to the Web Server \(page 37\)](#page-36-1). The default username and password are listed below:

Username: root Password: Atlona

- 2. Click **EDID** in the menu bar.
- 3. Locate the HDCP Settings section.
- 4. Click the drop-down list next to the desired input. For example, clicking the drop-down list, next to Input 2, and selecting **Noncompliant** will instruct the source device to send non-HDCP content, if possible.

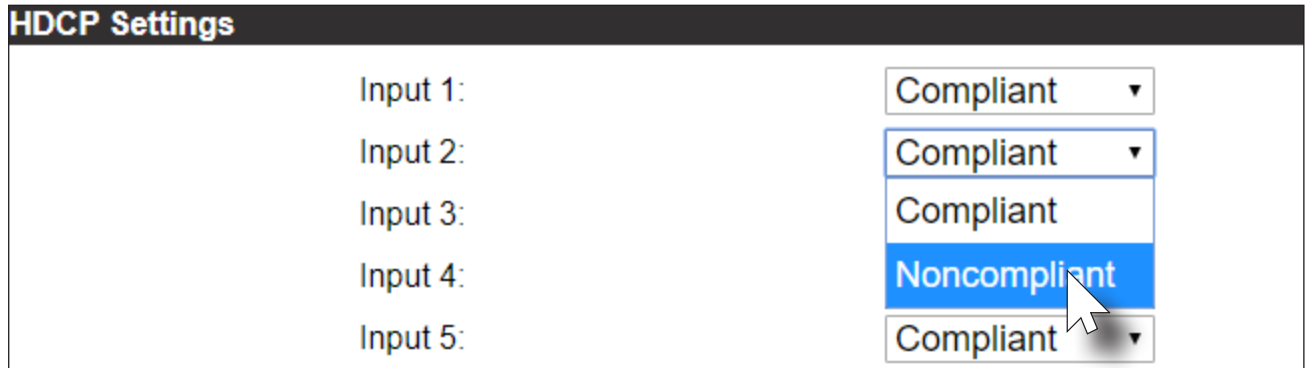

<span id="page-36-0"></span>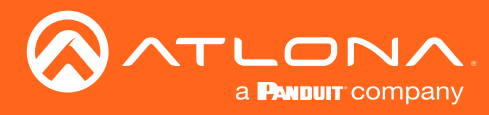

### <span id="page-36-1"></span>Introduction to the Web Server

The AT-UHD-SW-52ED includes a built-in web server. Atlona recommends that the web server be used to set up the AT-UHD-SW-52ED, as it provides intuitive management of all features. Follow the instructions below to access the webGUI.

- 1. Make sure that an Ethernet cable is connected between the LAN port on the AT-UHD-SW-52ED and the network.
- 2. Launch a web browser and enter the IP address of the unit. If the default static IP address is being used, enter 192.168.1.254.
- 3. The AT-UHD-SW-52ED Login page will be displayed.

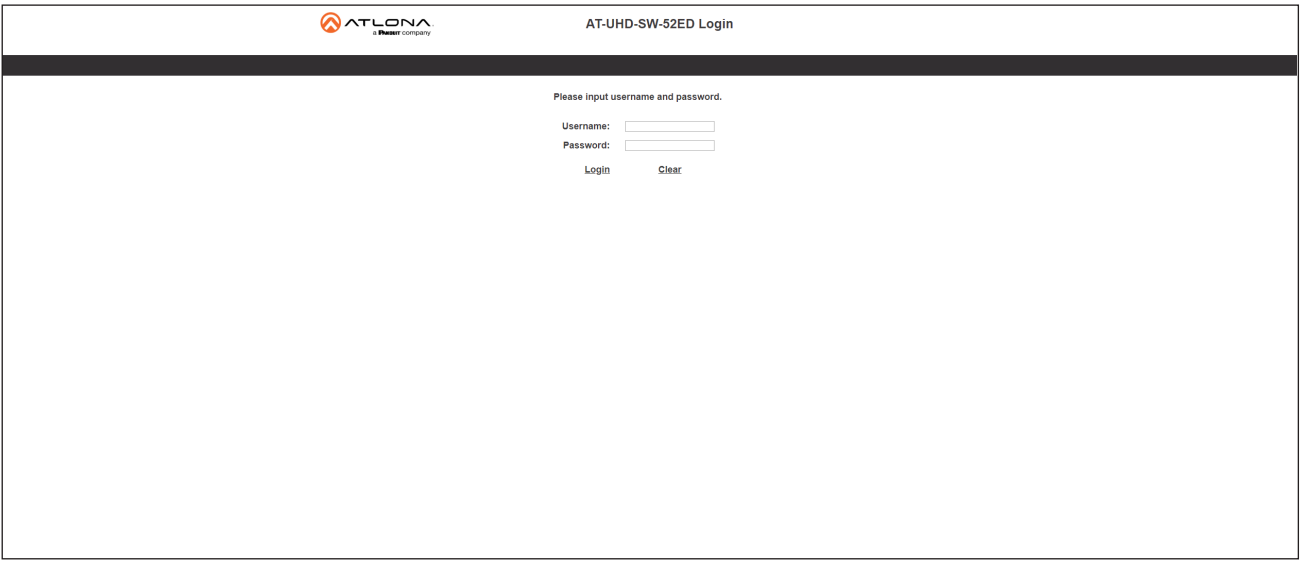

- 4. Enter the username and password in the Username and Password fields. The default username and password are listed below:
	- Username: root Password: Atlona

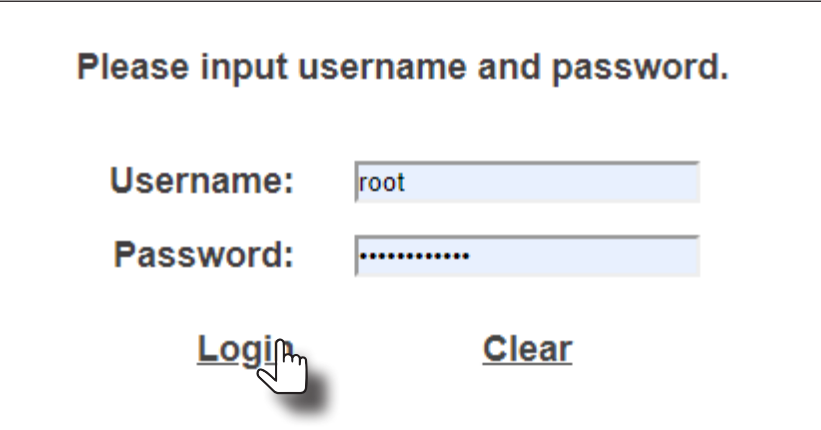

5. Click the Login button or press the ENTER key on the keyboard.

<span id="page-37-0"></span>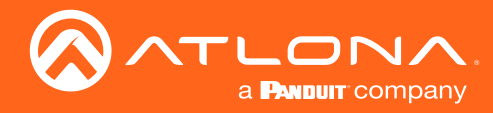

### Home Page

After logging in, the Home page will be displayed. The Info page provides various information about the AT-UHD-SW-52ED, including software version and video information.

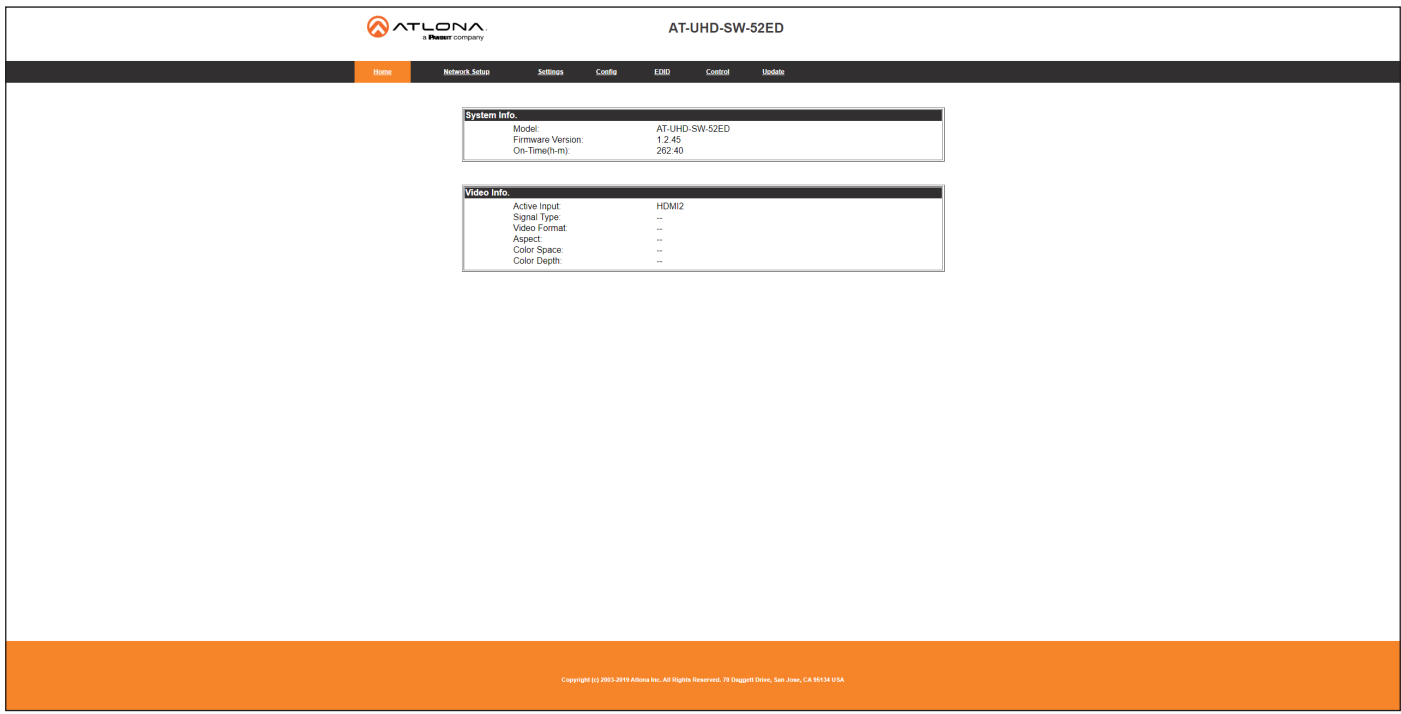

### Model

The model SKU of this product.

### Firmware Version

The version of firmware that the AT-UHD-SW-52ED is running. Always make sure to check the AT-UHD-SW-52ED product page, on the Atlona web site, for the latest version of firmware.

### On-Time(d-h:m:s)

Displays how long the system has been powered since the last reboot/reset.

### Active Input The currently selected (active) input.

### Signal Type

The type of input signal.

### Video Format

The input resolution of the source device.

### Aspect

Aspect ratio of the input signal.

### Color Space

Displays the color space and chroma sub-sampling of the input signal.

### Color Depth

The color depth of the input signal.

<span id="page-38-0"></span>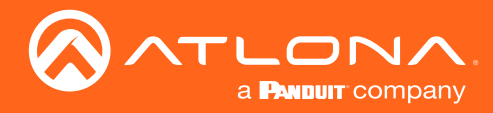

### Network Setup Page

The Network Setup page provides information about the current network settings of the AT-UHD-SW-52ED. In addition, the network mode, Telnet port, and hostname can be assigned from this page.

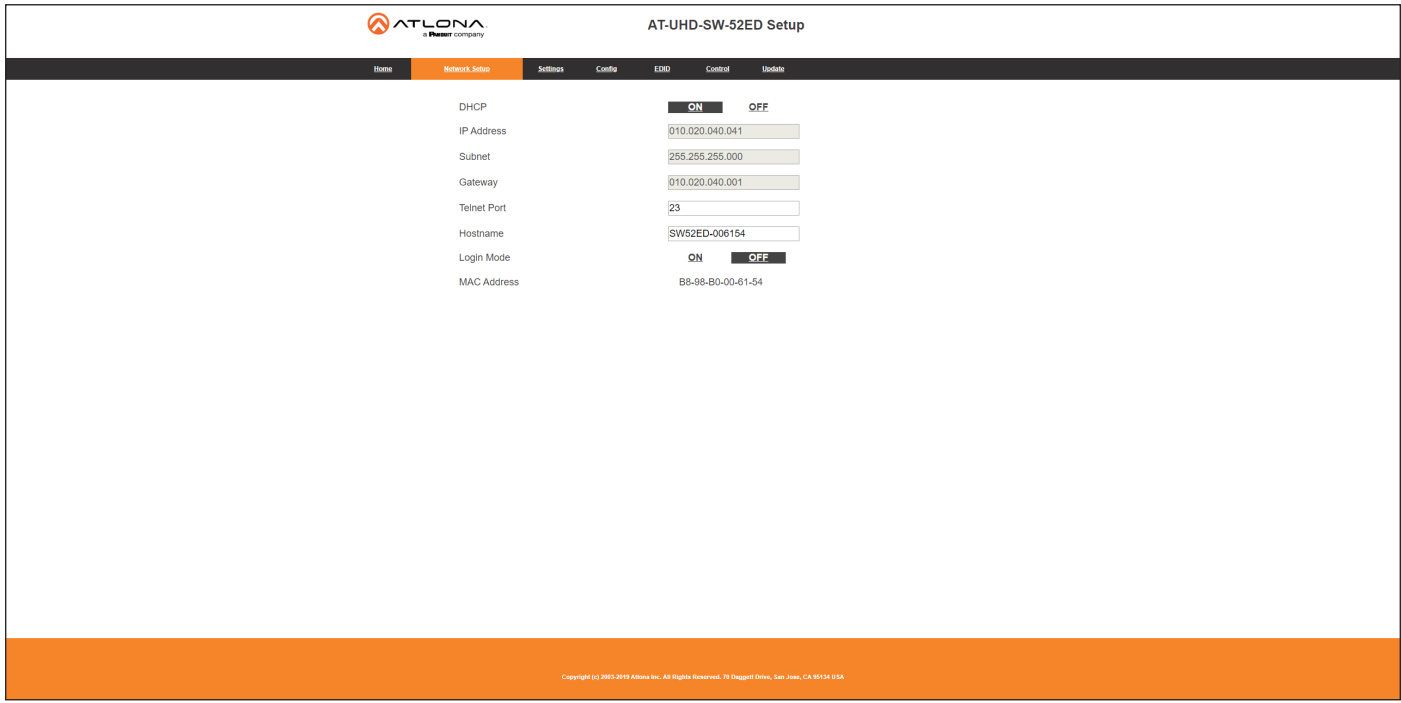

### **DHCP**

Click the desired setting to switch the AT-UHD-SW-52ED to ON or OFF mode. The default setting is ON mode. When set to OFF, the AT-UHD-SW52ED will be set to static IP mode. Refer to [Changing the Network IP Mode](#page-17-1)  [\(page 18\)](#page-17-1) for more information.

### IP Address

Enter the IP address of the AT-UHD-SW-52ED in this field. This field will only be available when DHCP is set to OFF. The default static IP address of the AT-UHD-SW-52ED is 192.168.1.254

### Subnet

Enter the subnet mask of the AT-UHD-SW-52ED in this field. This field will only be available when DHCP is set to OFF.

### **Gateway**

Enter the gateway (router) IP address in this field. This field will only be available when DHCP is set to OFF.

### Telnet Port

Enter the desired Telnet port (for Telnet sessions) in this field. The default port is 23. Refer to [Changing the](#page-19-1)  [Telnet Port \(page 20\)](#page-19-1) for more information.

### Hostname

Displays the hostname of the AT-UHD-SW-52ED, as it would appear on a network. To change the hostname, type the new hostname in this field. Refer to [Setting the](#page-21-1)  [Host Name \(page 22\)](#page-21-1) for more information.

#### Login Mode

Click the desired setting to switch the Telnet Login Mode to ON or OFF. If set to ON, then login credentials (same as web server) will be required when starting a Telnet session.

### MAC Address

This field displays the MAC address of the AT-UHD-SW-52ED.

<span id="page-39-0"></span>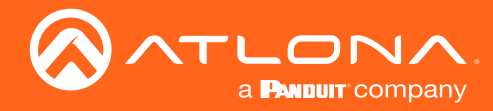

### Settings Page

The Settings page is divided into three sections: Video, Audio, and HDCP. The Video section provides controls for switching modes and input selection. The **Audio** section provides options to control the output audio volume and de-embedding. The HDCP section controls whether or not HDCP content is allowed to pass.

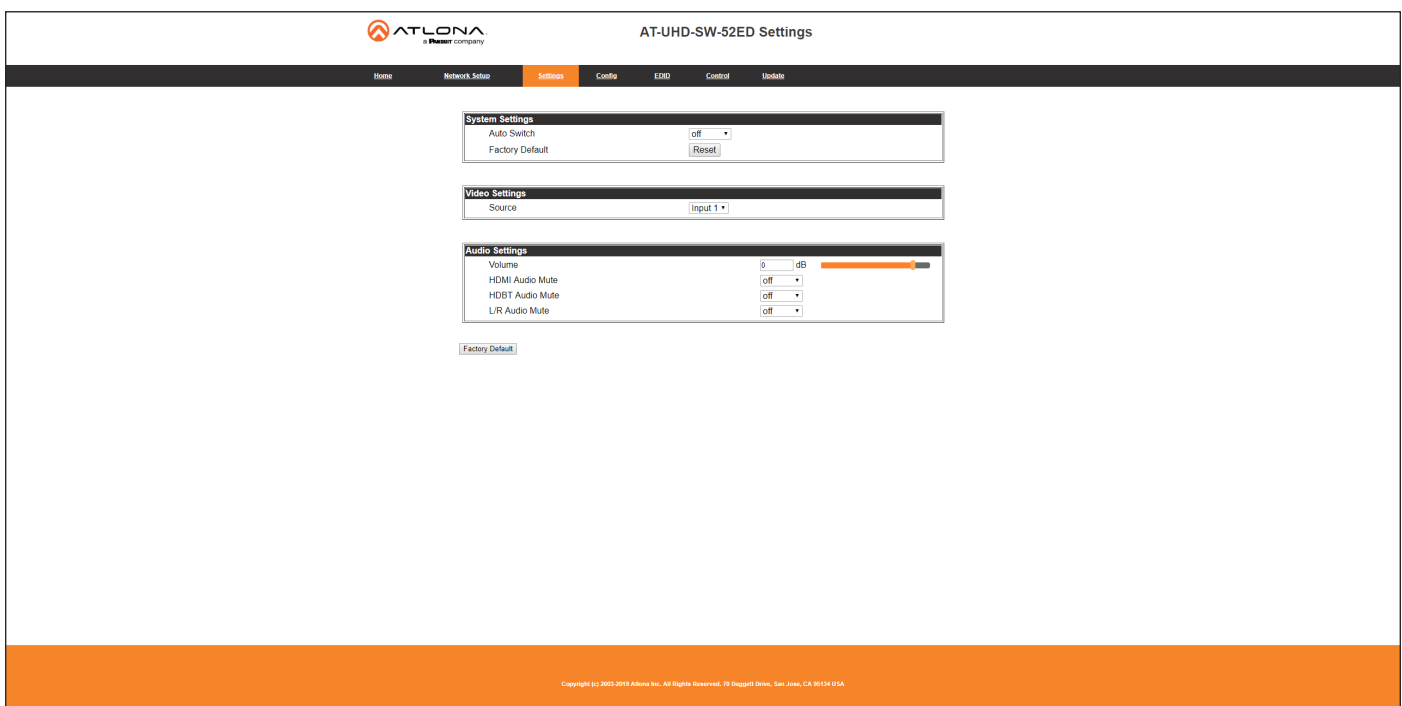

### Auto Switch

Click this drop-down list to set auto-switching to on or off. The default settings is off. When set to on, the AT-UHD-SW-52ED will automatically switch to the lastconnected port. Refer to [Enabling / Disabling Auto-](#page-22-1)[Switching \(page 23\)](#page-22-1).

### Factory Default

Click the Reset button to reset the AT-UHD-SW-52ED to factory-default settings. Refer to [Resetting to Factory-](#page-24-1)[Defaults \(page 25\)](#page-24-1) for more information.

### Source

Click this drop-down list to select the desired input. Available inputs are HDMI IN 1 through HDMI IN 5.

### Volume

Click and drag this slider to adjust the output volume. Output volume is measured in decibels (dB) and ranges from -80 to +15 dB. The default setting is 0 dB.

### HDMI Audio Mute

Click this drop-down list to control HDMI audio output muting. If set to on, then HDMI audio output will be muted.

### HDBaseT Audio Mute

Click this drop-down list to control HDBaseT audio output muting. If set to on, then HDBaseT audio output will be muted.

### L/R Audio Mute

Click this drop-down list to control analog audio output muting. If set to on, then the analog audio output will be muted. The audio on the S/PDIF OUT port cannot be muted.

### Factory Default

Click the Factory Default button to reset the current page to factory-default settings. Note that clicking this button *does not* reset the AT-UHD-SW-52ED to factory settings.

<span id="page-40-0"></span>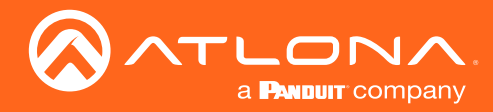

### Config Page

The Config page provides management of the administrator password. The administrator username ("root") cannot be changed. Refer to [User Management \(page 29\)](#page-28-1) for more information. Up to three additional users can be managed within this page. This page also provides settings for both local and HDBaseT RS-232 control.

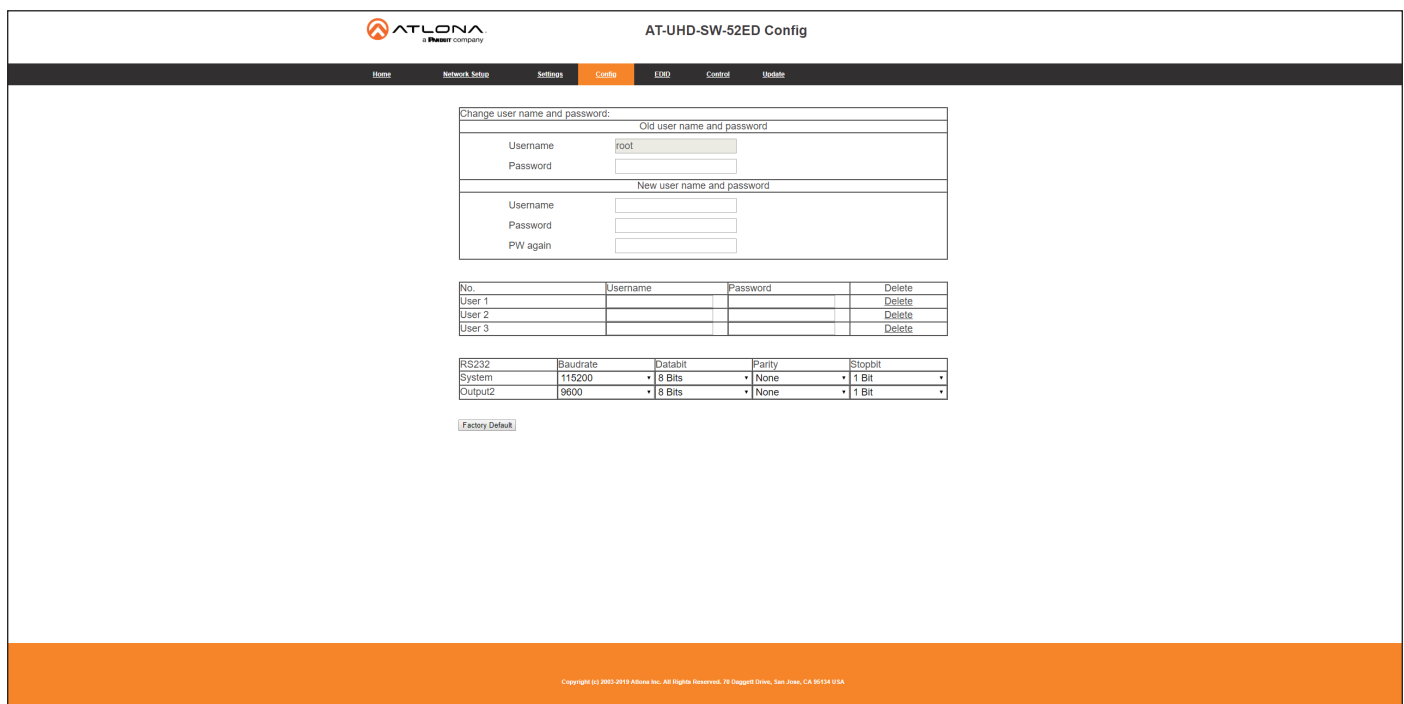

### Username (old)

This field cannot be changed. "root" is the administrator user.

### Password (old)

Enter the current password for the "root" username in this field. The default password is "Atlona".

### Username (new)

Enter the new username in this field.

### Password (new)

Enter the new password in this field.

### PW again

Verify the new password by retyping it in this field.

### User 1 - User 3

Enter the username and password for each user in the respective fields. Click Delete to remove a user.

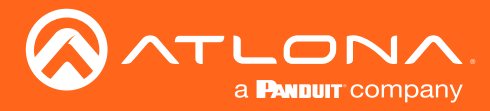

### System

Sets the RS-232 port settings and used for local control by a third-party control system.

### Output2

If the AT-UHD-SW-52ED is connected to a device such as the AT-UHD-EX-100CE-RX-PSE, the drop-down list boxes will be disabled and the HDBaseT baud rate will be locked at 115200. If the AT-UHD-SW-52ED is connected to another HDBaseT device, such as the AT-UHD-CLSO-824, each of these drop-down list boxes can be set to the baud rate of the HDBaseT RS-232 settings on the corresponding device.

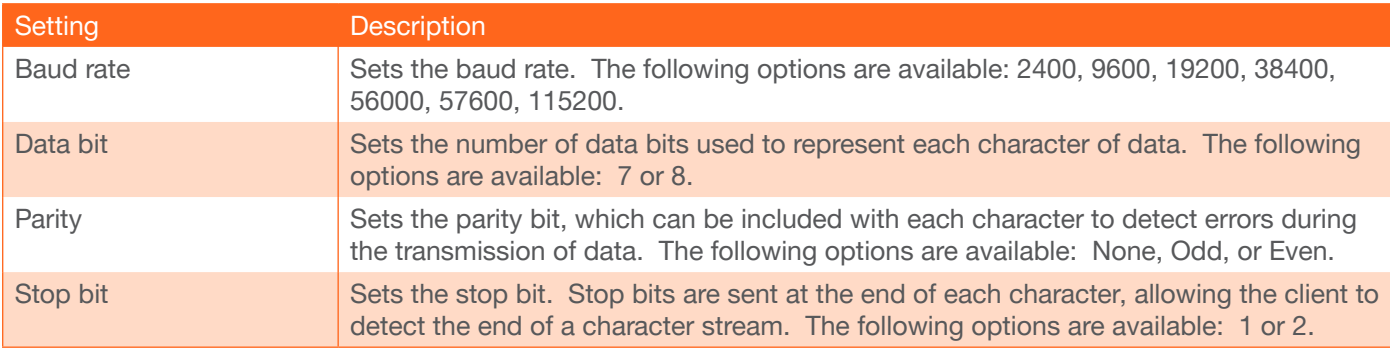

### Factory Default

Click the Factory Default button to reset the current page to factory-default settings. Note that clicking this button *does not* reset the AT-UHD-SW-52ED to factory settings.

<span id="page-42-0"></span>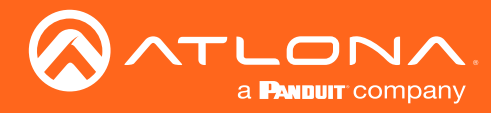

### EDID Page

This page provides controls for selecting and storing EDID data. Refer to [EDID Management \(page 32\)](#page-31-1) for more information.

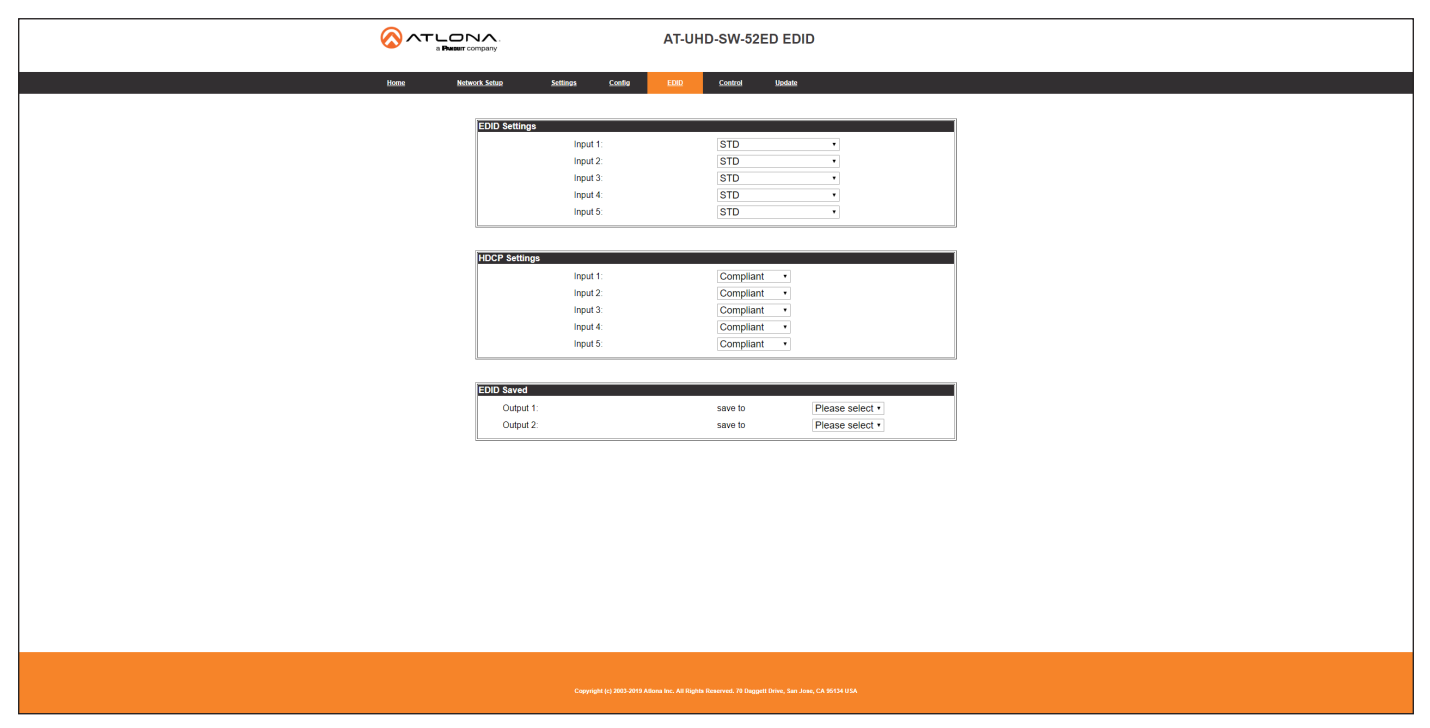

### EDID Settings

Click these drop-down lists to select the desired EDID to be used for each input. The following EDID presets are available. When selecting an EDID, make sure that the display/sink device is capable of supporting the resolution/ timing. If the sink device is not able to support a feature, then the source will not be displayed. Selecting the STD EDID will provide the most compatible settings for most displays. In addition, eight memory locations are available for storing captured EDID data. If an EDID is stored in a memory location, it will also be added to the list available EDID selections.

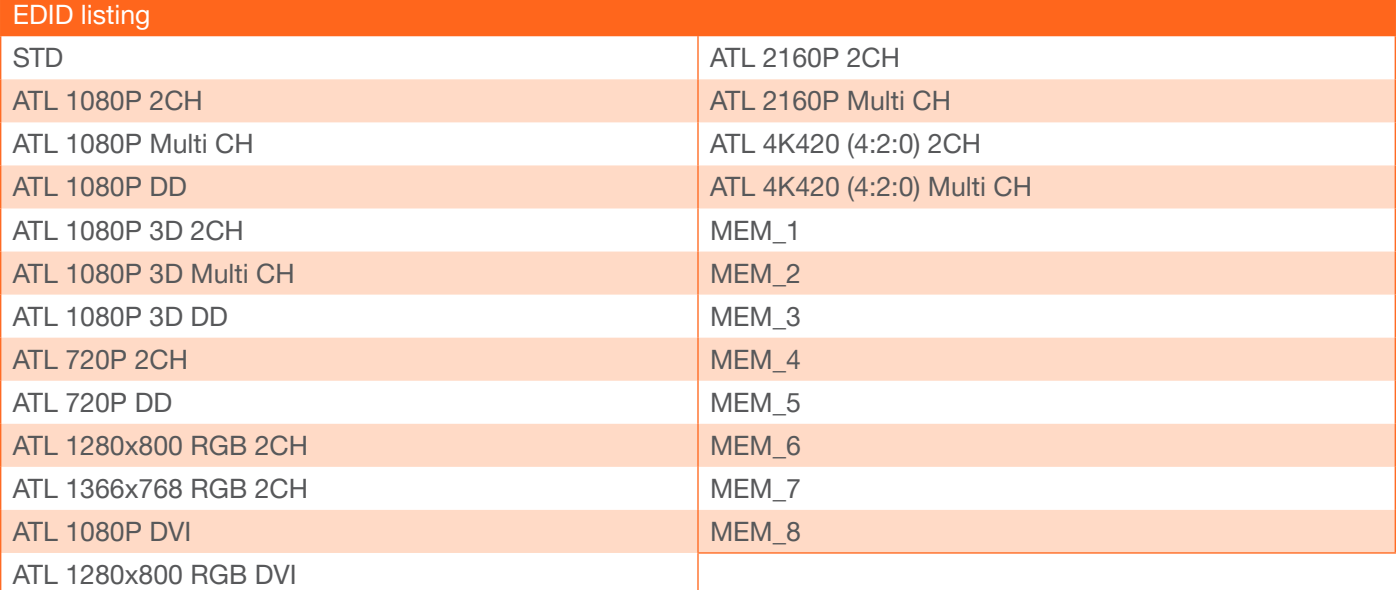

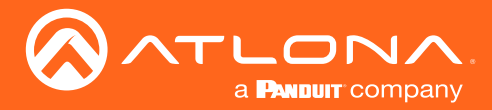

### HDCP Settings

Each input provides control of how HDCP content is handled. Some source devices will send HDCP content if an HDCP-compliant display (sink) is detected. However, there may be applications where sending HDCP content is not desired. Setting the port to the OFF position, will instruct the source to send non-HDCP content to the display. Note that not all sources have this capability.

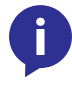

NOTE: Setting this feature to OFF, for any source, does *not* provide decryption of HDCP content to non-HDCP compliant sink devices. Sources such as Mac® computers and the Sony PlayStation® will *always* transmit HDCP content.

### **Compliant**

When set to Compliant, the source will transmit HDCP content to the AT-UHD-SW-52ED.

### **Noncompliant**

When set to Noncompliant, non-HDCP content will be transmitted (if possible) to the AT-UHD-SW-52ED.

### EDID Saved

The AT-UHD-SW-52ED provides eight memory locations used for storing captured EDID data. Click these dropdown lists to select and store the external EDID. Output 1 refers to the HDMI OUT port and Output 2 refers to the HDBaseT OUT port.

<span id="page-44-0"></span>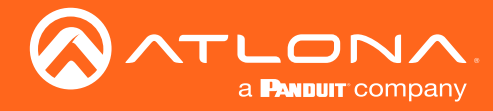

### Control Page

This page provides controls for CEC, device timers, and configuration for controlling external devices.

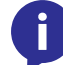

NOTE: To display all settings on the screen, as shown below, the Display Auto Power drop-down list must be set to Enabled.

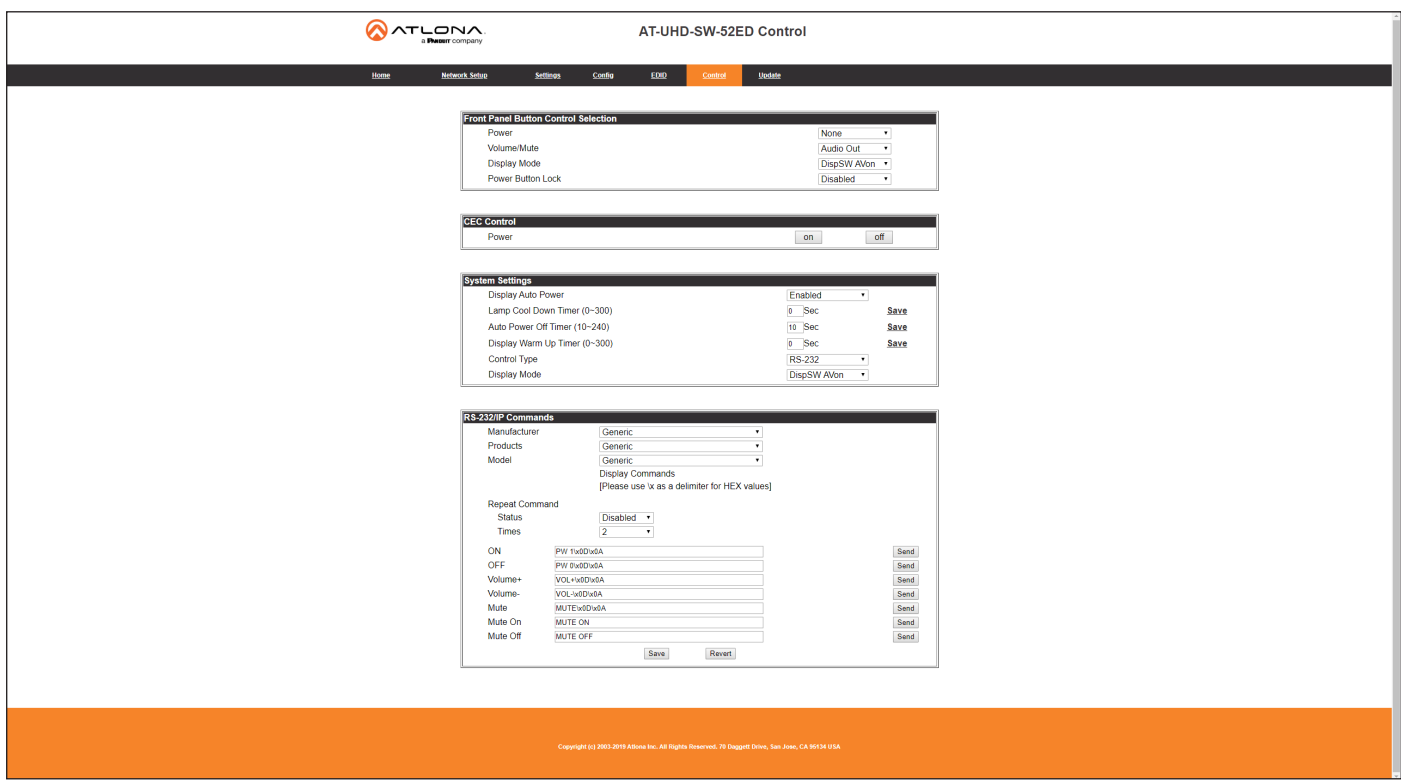

### Power

Click this drop-down list to select the control protocol for the **POWER** button on the front panel. Available options are None, CEC, RS-232, or IP. To power-on and power-off the AT-UHD-SW-52ED, set this drop-down list to None.

### Volume/Mute

Click this drop-down list to select the control protocol for the Volume/muting buttons on the front panel. Available options are Audio Out, RS-232, or IP.

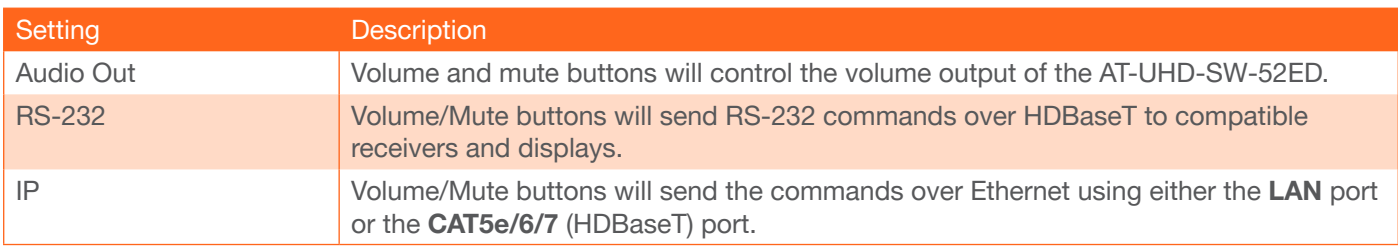

### Display Mode

Click this drop-down list to select the power mode for the source / display.

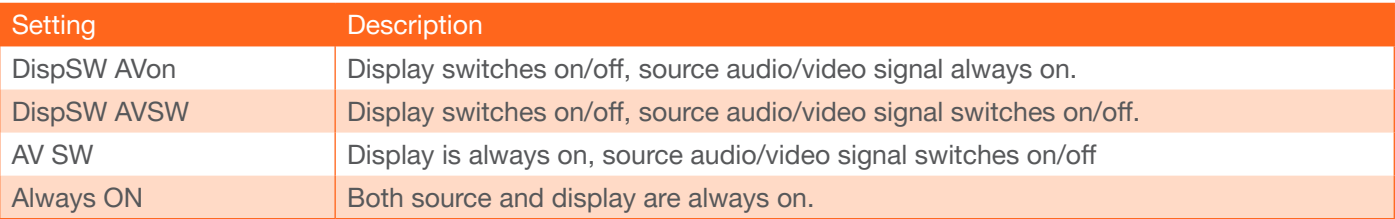

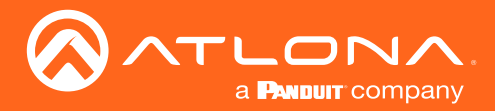

### Power Button Lock

Click this drop-down list to et this toggle to **ENABLED** to allow the AT-UHD-SW-52ED to send the power-on command to the display when an A/V signal is detected. When the AV signal is no longer present, the AT-UHD-SW-52ED will send the power-off command to the display. If this feature is not desired, then set to DISABLED. This feature is disabled by default. When set to ENABLED, all other features within the Front Panel Button Control Selection window group will be hidden.

### Display Auto Power On

Set this toggle to **ENABLED** to allow the AT-UHD-SW-52ED to send the power-on command to the display when an A/V signal is detected. When the AV signal is no longer present, the AT-UHD-SW-52ED will send the power-off command to the display. If this feature is not desired, then set to DISABLED. This feature is disabled by default. When set to DISABLED, all other feature within the System Settings window group will be hidden. In addition, the RS-232/IP Commands window group will be hidden.

### Lamp cool down timer

Sets the cool-down interval, in seconds, before the projector is powered-off. During this time interval, the projector will not accept any "power on" or "power off" commands until the last "power off" command has been processed and the projector lamp has completed the cool-down cycle. Available values are 15 seconds to 15 minutes. The default setting is 10 seconds.

### Auto power off timer

Sets the time interval before the command to power-off the display is sent, when an A/V signal is no longer present. The default value is 15 seconds. Available values are 15 seconds to 15 minutes.

### Display Warm-Up Timer

Click this drop-down list to select the display warm-up time interval. Available values are 10 to 300 seconds. The default value is 10 seconds.

### Control Type

Click this drop-down to select the control type. Available settings are CEC\*, IP, and RS-232. When this drop-down list is set to CEC, the RS-232/IP Commands window group will be hidden.

\* Consumer Electronics Control (CEC): Atlona has confirmed proper CEC functionality with several current mod*els of Samsung, Panasonic, and Sony displays. However, it is not guaranteed that CEC will work with all displays.*  Many manufacturers do not support the CEC "off" command, and older displays use proprietary commands. Atlona only supports displays that use the CEC command structure defined in HDMI 1.2a. It is recommended that dealers request an evaluation product from Atlona, before designing a system using the CEC protocol. If this is not possible, *then other control methods will need to be considered, in order to control displays using Atlona products.*

### Display Mode

Click this drop-down list to select the power mode for the source / display.

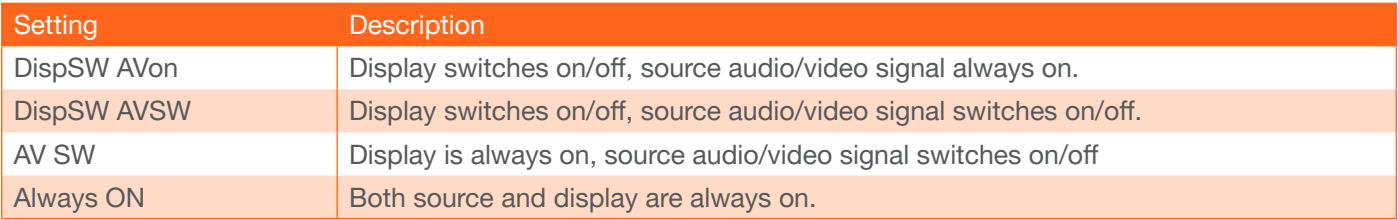

### IP Mode

If the device does not require a login, then set this drop-down value to **Non-Login**. If the device requires login credentials, select Login from the drop-down list. Note that if Login is selected, then the Username and Password fields will need to be populated with the required login credentials.

### IP Address

Enter the IP address of the device to be controlled.

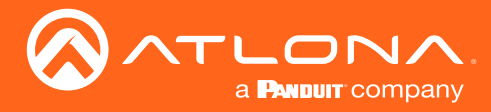

### Port

Enter the port in this field.

### Username

This field is only required if IP Mode is set to Login. Enter the username in this field.

### Password

This field is only required if IP Mode is set to Login. Enter the required password in this field.

### ASCII / Hex

Click these radio buttons to set the desired data transmission method.

### Test

Click these buttons to send the appropriate data to the unit being controlled.

### On/Off/Volume+/Volume-/Mute/

Enter the appropriate ASCII or Hex data string in each of these fields. Refer to the user manual for the display or device being controlled, for the proper command strings.

### Feedback

Enter the desired feedback string in this field. This field can be any string value.

<span id="page-47-0"></span>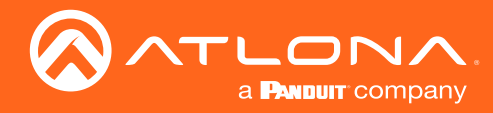

### Update Page

This page provides management for updating the AT-UHD-SW-52ED firmware.

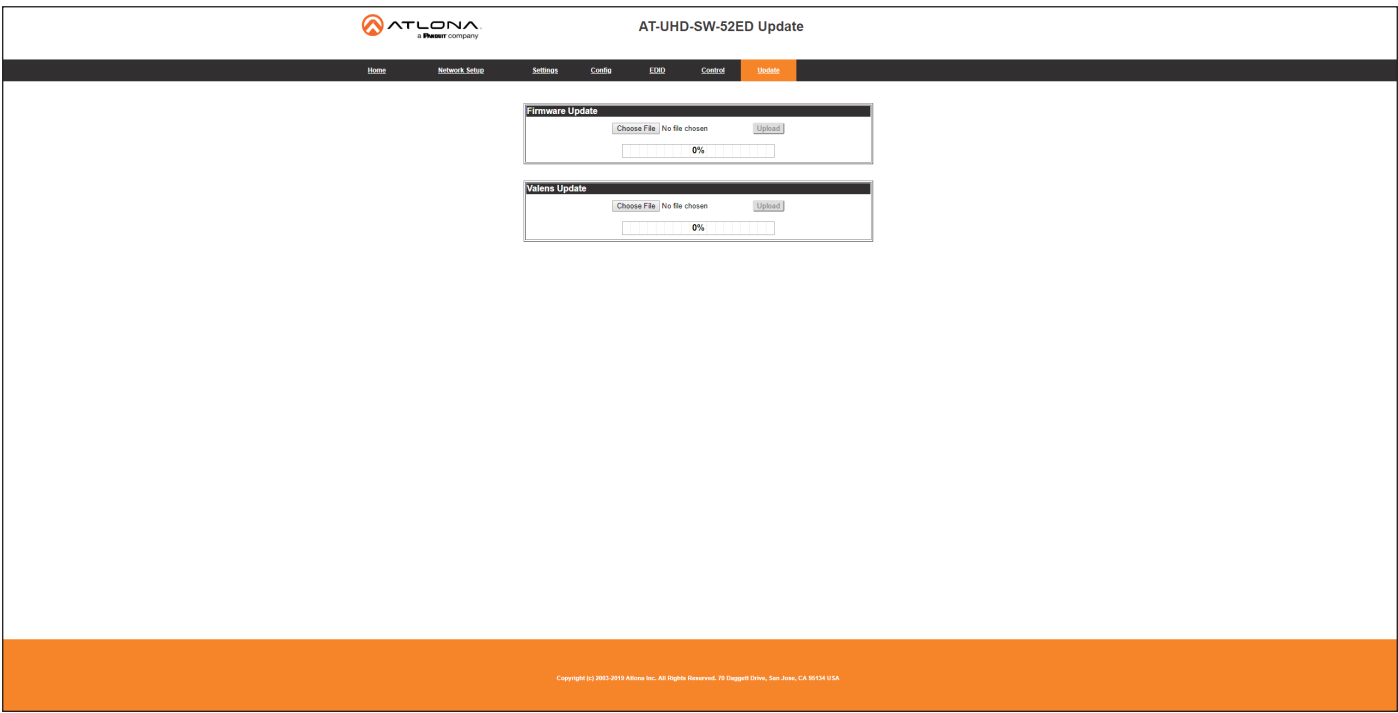

### Choose File

Click this button to select the firmware file to be uploaded to the AT-UHD-SW-52ED. Note that this button is available for both the "master" firmware and Valens chip update.

### Upload

Click this button to begin the firmware update process. Note that this button is available for both the "master" firmware and Valens chip update.

<span id="page-48-0"></span>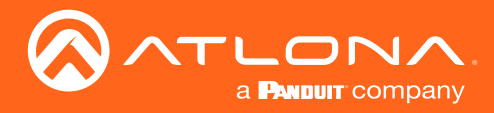

## Appendix

### Updating the Firmware

Updating the firmware can be completed using either the USB interface or the built-in web server. Atlona recommends using the web server for updating the firmware. However, if a network connection is not available, the AT-HDVS-210H-TX-WP firmware can be updated using a USB-A to USB mini-B cable.

### Using the Web Server

Requirements:

- AT-UHD-SW-52ED
- Firmware file
- Computer on the same network as the AT-UHD-SW-52ED
- 1. Download the firmware file from atlona.com and extract the contents of the .zip file to a folder on the computer desktop.
- 2. Connect an Ethernet cable from the computer, containing the firmware, to the same network where the AT-UHD-SW-52ED is connected.
- 3. Login to the web server. Refer to [Introduction to the Web Server \(page 37\)](#page-36-1). The default username and password are listed below:

Username: root Password: Atlona

- 4. Click Update in the menu bar, then click the Choose File button, under the Firmware Update section.
- 5. Browse to the location of the firmware file, select it, and click the Open button.

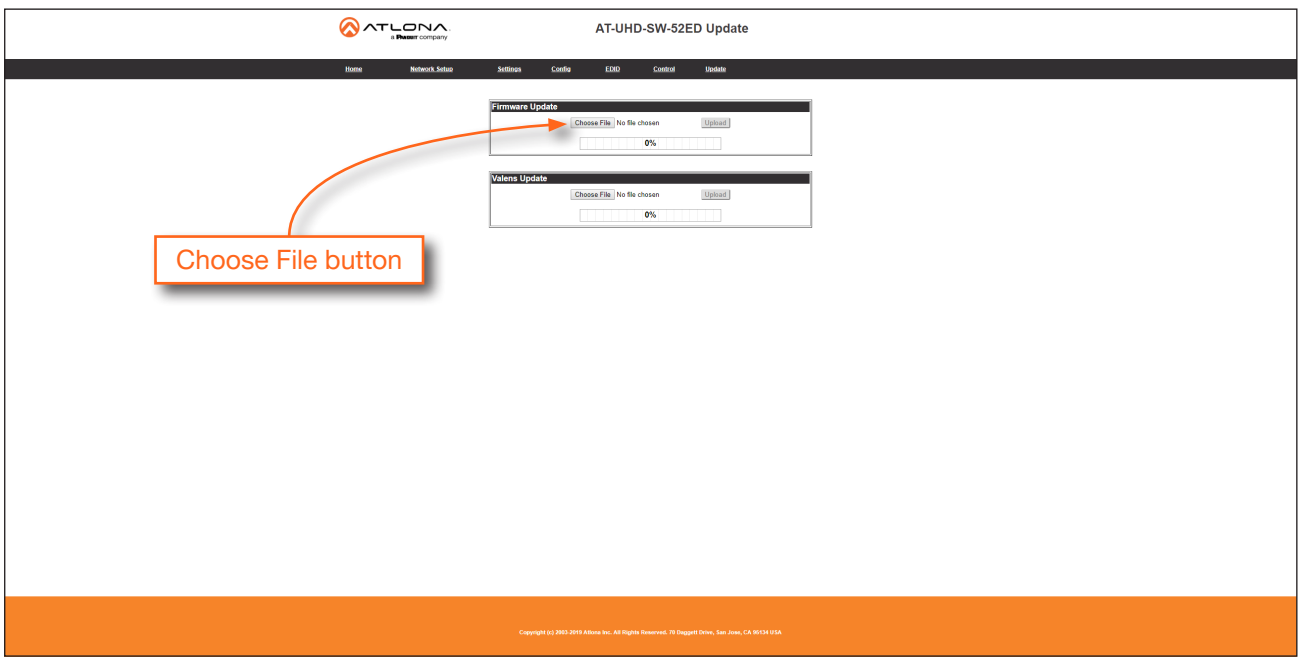

- 6. Click the Upload button, under the Firmware Update section.
- 7. A progress bar will be displayed during the update process. After the update is complete, and if a restart is required, the web server will display a prompt.
- 8. The AT-UHD-SW-52ED is now ready for use.

<span id="page-49-0"></span>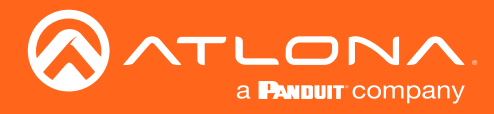

### Appendix

### Using the USB Interface

Requirements:

- AT-UHD-SW-52ED
- Firmware file
- Computer with a USB port
- USB-A to USB mini-B cable
- 1. Download the firmware file from atlona.com and extract the contents of the .zip file to a folder on the computer desktop.
- 2. Disconnect power from the AT-UHD-SW-52ED.
- 3. Connect the USB-A to USB mini-B cable between the computer and the FW port on the AT-UHD-SW-52ED.

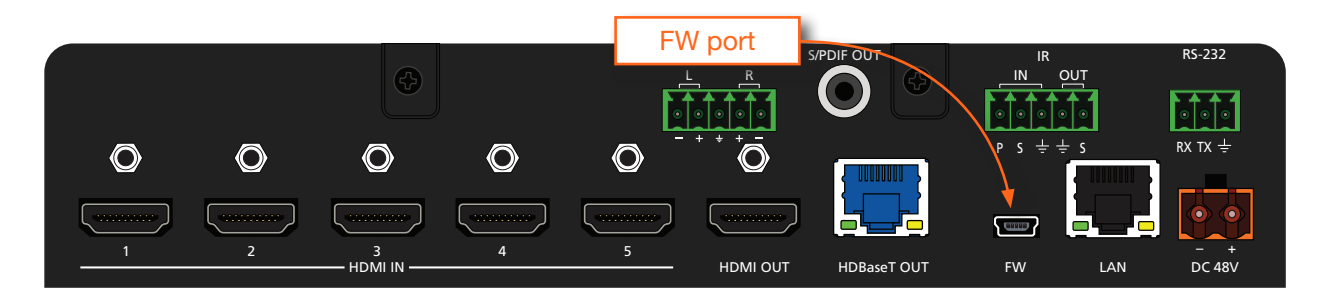

- 4. Simultaneously press and hold down the INPUT button on the front panel, while connecting the power supply to the AT-UHD-SW-52ED. *Continue to hold down the* INPUT key for five seconds *AFTER the power supply has been connected*.
- 5. Release the INPUT key.

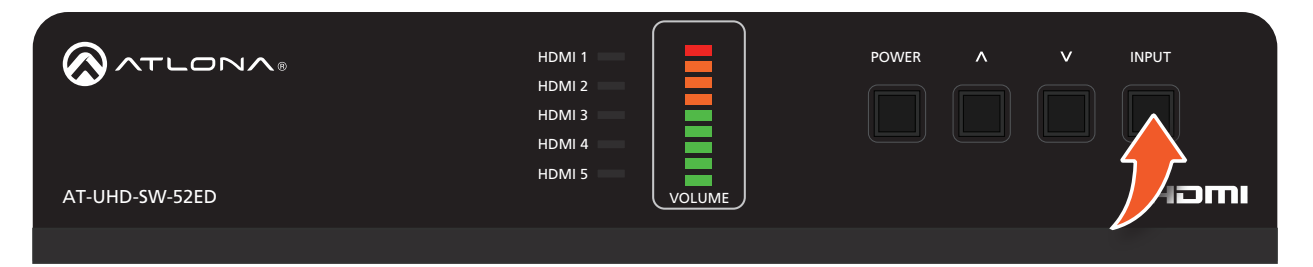

6. The USB UPDATE folder will be displayed.

If this folder is not displayed, automatically, select the USB UPDATE drive from Windows Explorer.

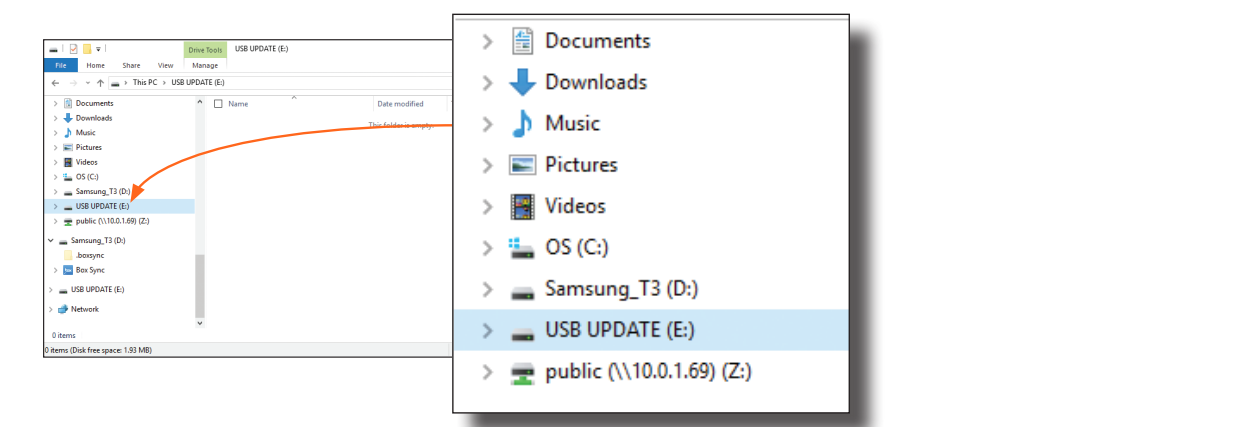

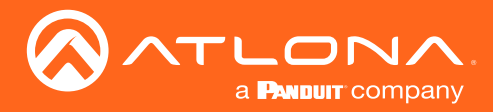

- 7. Delete all files from the USB UPDATE drive, if any are present.
- 8. Drag-and-drop the firmware file to the drive.
- 9. After the file has been copied, disconnect the USB cable from both the computer and the AT-UHD-SW-52ED.
- 10. The firmware update process is complete and the AT-UHD-SW-52ED is now ready for use.

<span id="page-51-0"></span>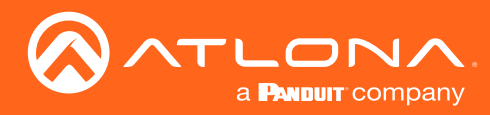

### Mounting Instructions

The AT-UHD-SW-52ED includes two mounting brackets, which can be used to attach the unit to any flat surface. Use the two enclosure screws, on the sides of the unit to attach the mounting brackets.

### Single Unit Rack Installation

- 1. Attach the included small rack ear to one side of the AT-UHD-SW-52ED, using the included screws.
- 2. Attach the included longer rack ear to the opposite side of the AT-UHD-SW-52ED using the included screws.

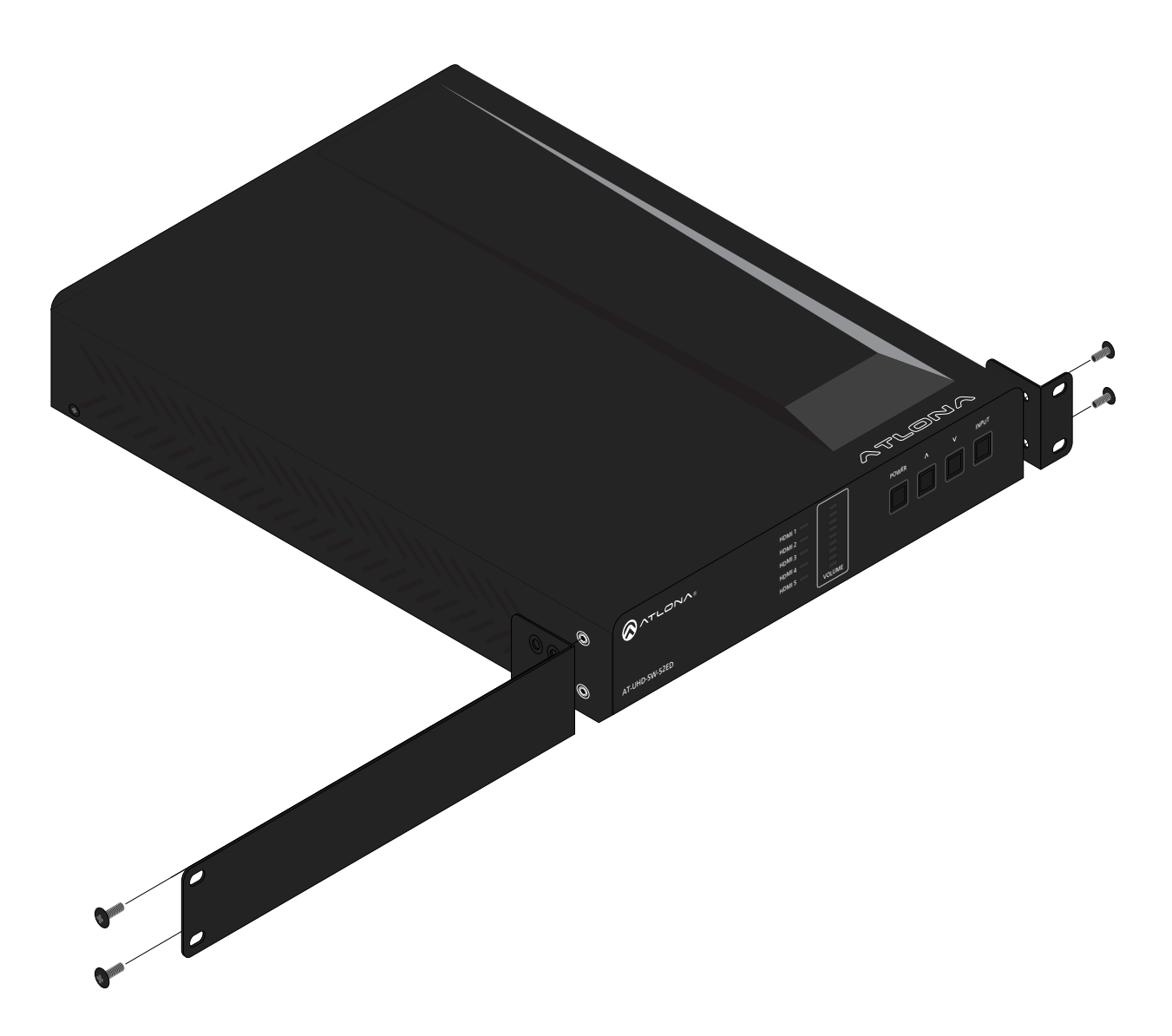

<span id="page-52-0"></span>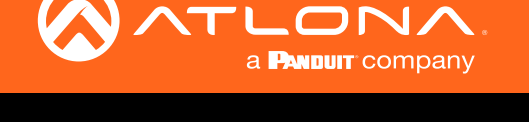

### Dual Unit Rack Installation

- 1. Turn both units upside-down on a flat surface, next to each other, as shown.
- 2. Position the included mounting plate over the pre-drilled holes on the bottom of the enclosure. When attaching the mounting plate, the countersink bevels on the mounting plate should face upward.

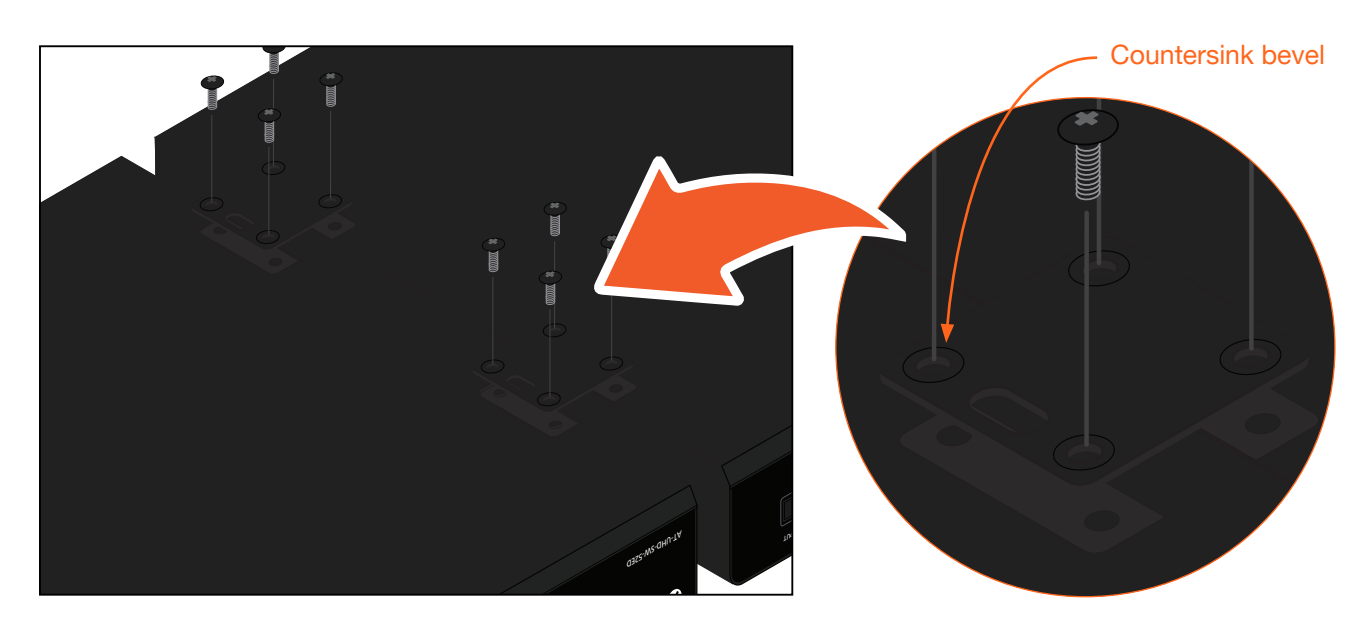

3. Turn the attached units over and install the rack ears (sold separately) to one side of each enclosure using the included screws.

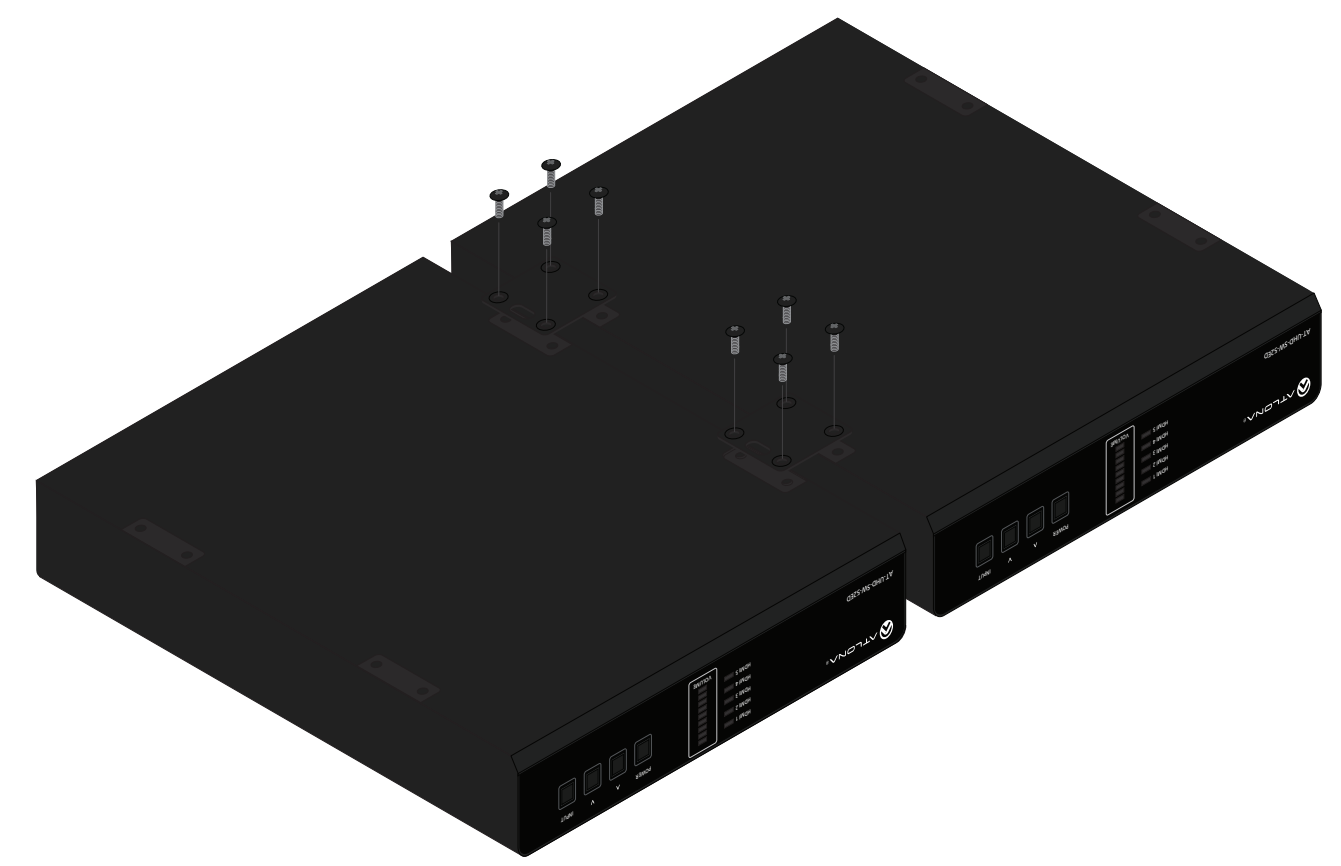

<span id="page-53-0"></span>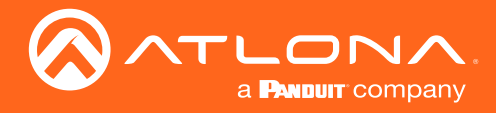

### Flat Surface

- 1. Turn the unit upside down, on a flat surface.
- 2. Position the included mounting plates over the pre-drilled holes on the bottom of the enclosure. When attaching mounting plates, the countersink bevels on the mounting plates should face upward.

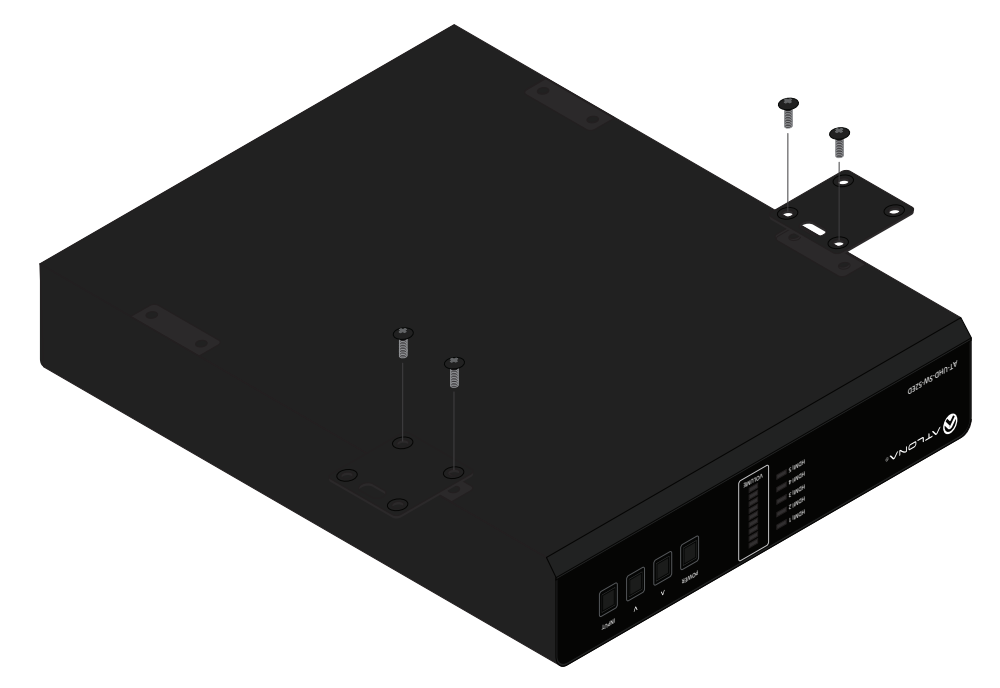

3. Mount the unit using the circular holes, on each mounting plate. If using a drywall surface, a #6 drywall screw is recommended. Mounting screws are not included.

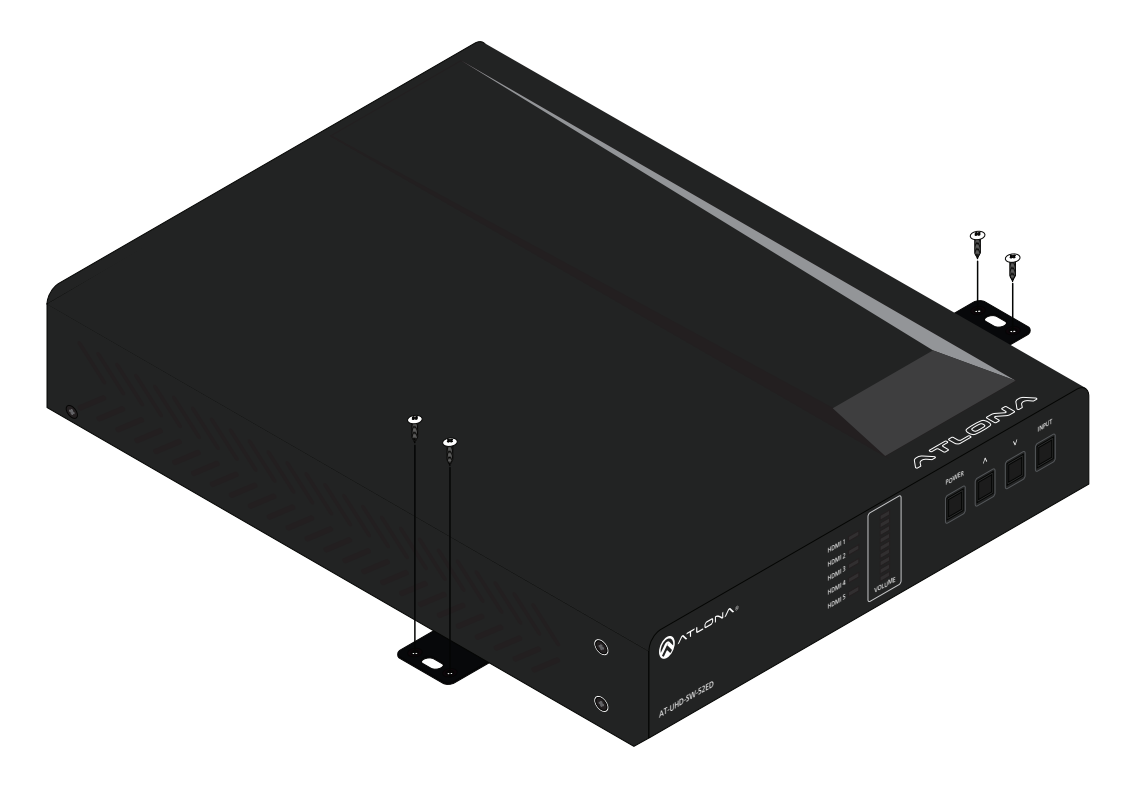

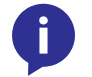

NOTE: The unit can also be mounted under a flat surface, such as a table, by turning the unit upside down.

<span id="page-54-0"></span>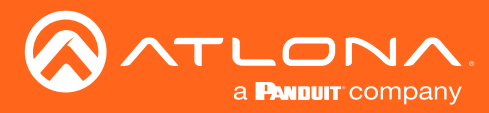

### IR Remote Control

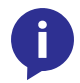

NOTE: The AT-UHD-SW-52 no longer ships with an IR remote control. However, IR documentation remains for units currently in the field.

IMPORTANT: The AT-SW-R1 IR remote can be used to control the AT-UHD-SW-52ED from a maximum distance of 15 feet (4.5 meters). Exceeding this distance may result in unreliable behavior. In addition, environmental lighting conditiions, such as florecent bulbs, high-intensity light (sunlight), and other factors may also affect IR operation.

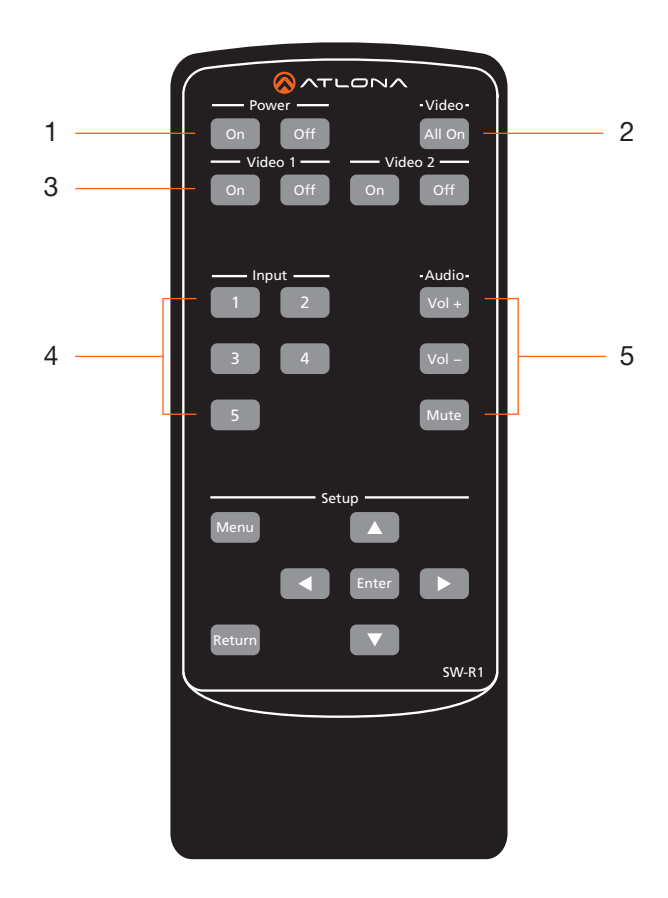

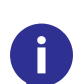

NOTE: The buttons under the Setup section do not function with the AT-UHD-SW-52ED.

1 Power On Off

Press the On button to power on the unit or press the Off button to turn off the unit.

2 Video All On

Press this button to enable video output on both HDMI 1 and HDMI 2.

### 3 Video 1 On Off / Video 2 On Off Press these buttons to enable or disable video output on HDMI 1 or HDMI 2. Press the On button to enable video output. Press the Off button to disable video output.

4 Input

Press these button to select the desired HDMI input.

5 Audio Vol + / Vol - / Mute Press the Vol + button to increase the output volume level or press the Vol - button to decrease the output volume. Press the Mute button to mute the audio output.

<span id="page-55-0"></span>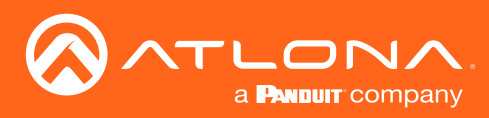

Appendix

## **Specifications**

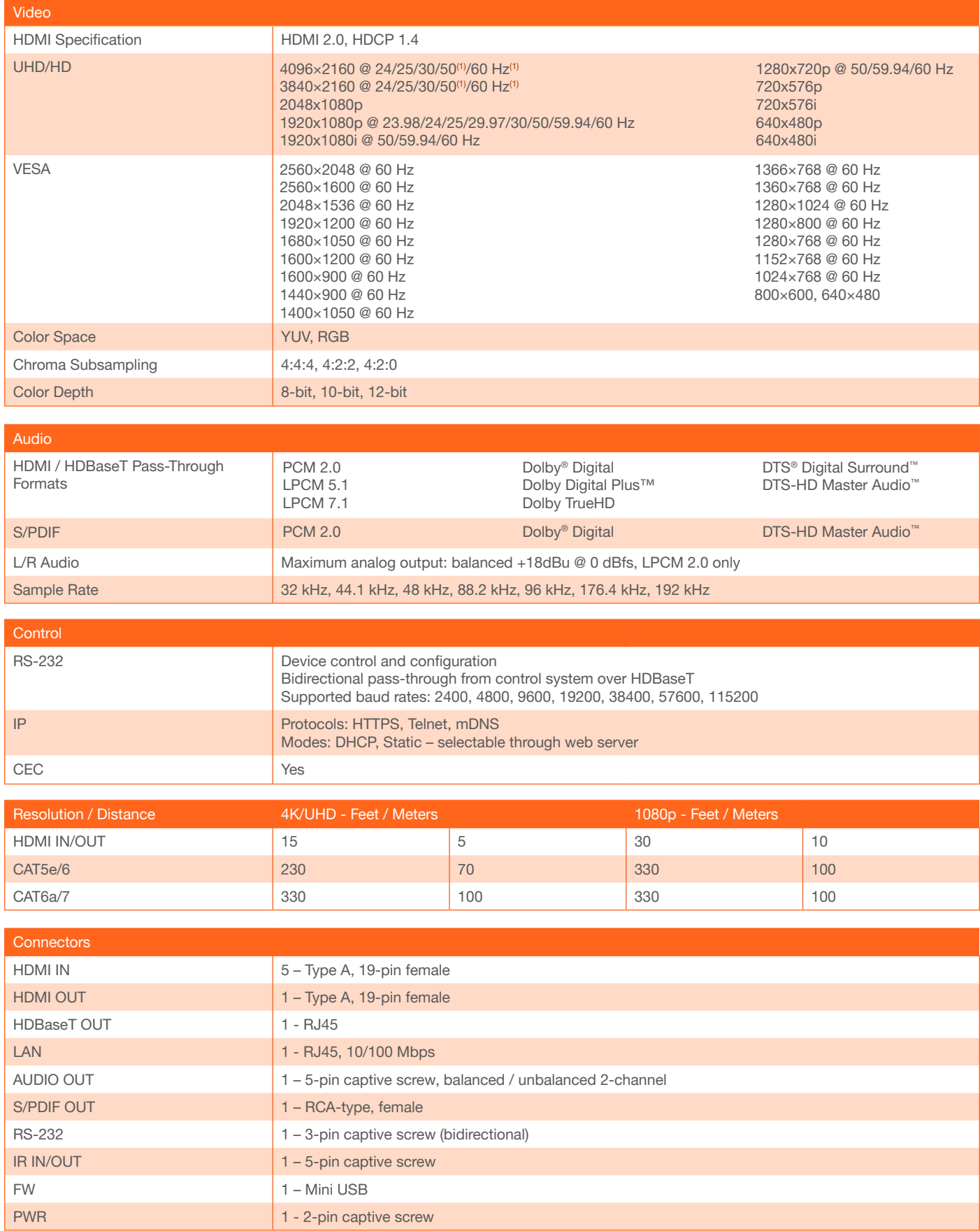

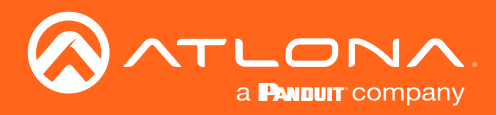

## Appendix

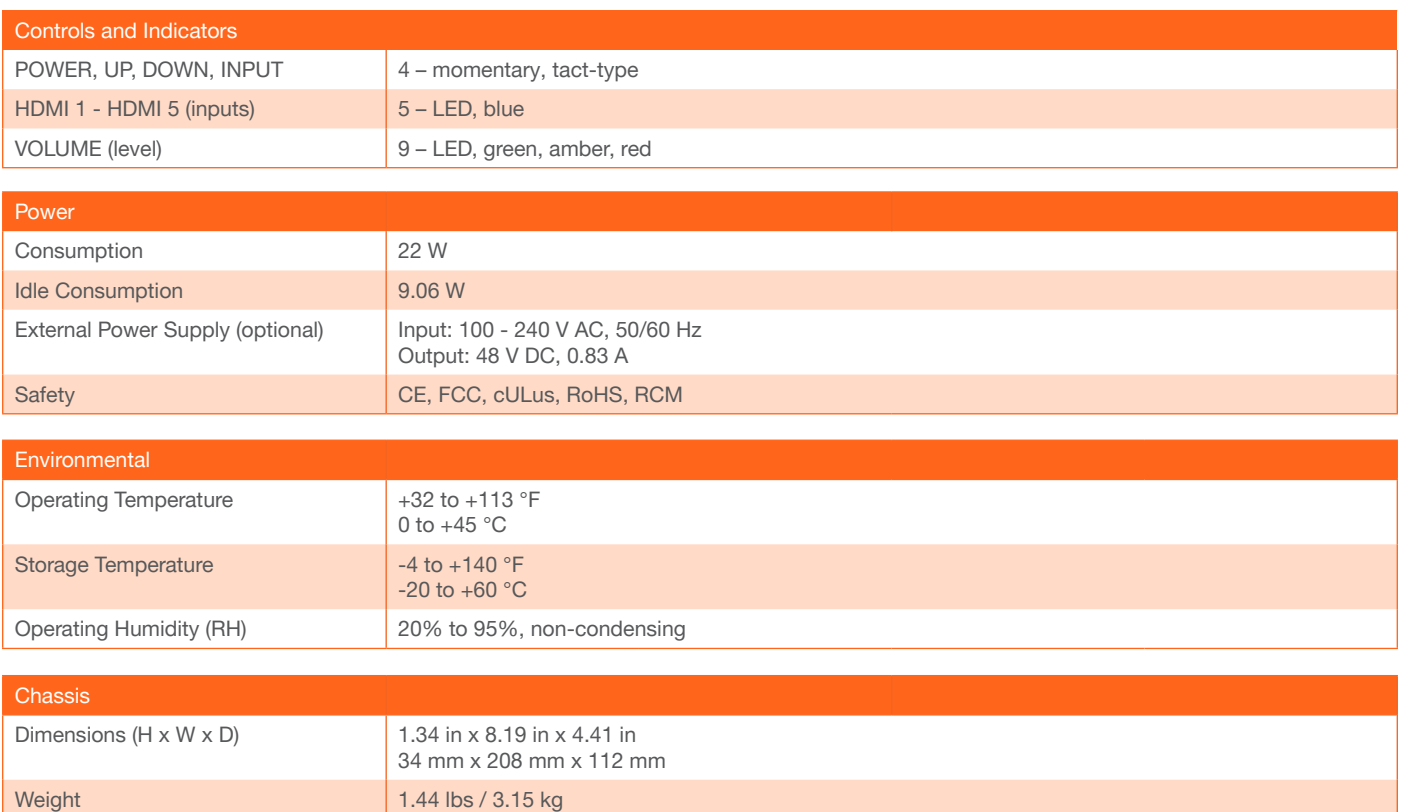

(1) 4096×2160 @ 50/60 Hz and 3840×2160@50/60Hz supported @ chroma subsampling 4:2:0 8-bit only.

Safety CE, RoHS, FCC

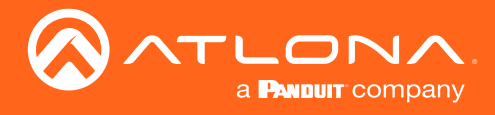

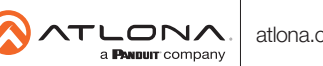